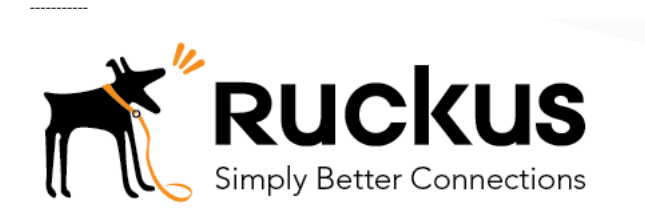

## Building a Basic Workflow in Cloudpath ES

Onboarding of secure users with MAC authentication passthrough for guests

Best Practices and Deployment Guide

Onboarding secure users with MAC authentication of guests

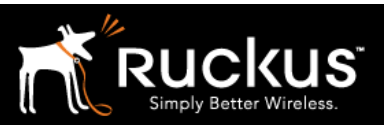

#### Auaust 2017

### Table of Contents

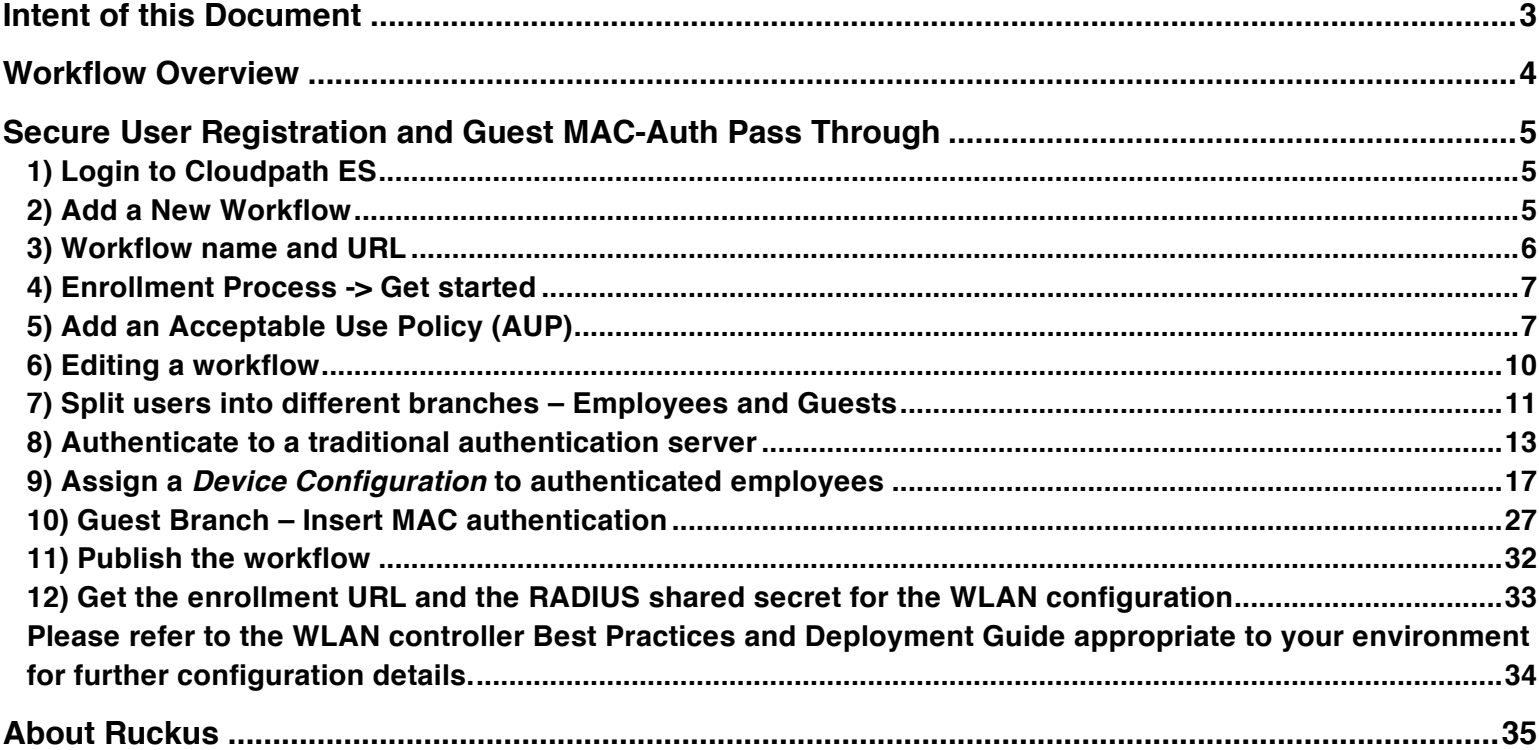

This table of contents can be used as a checklist.

Onboarding secure users with MAC authentication of guests

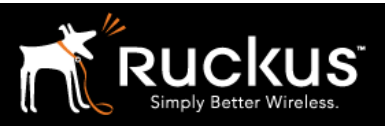

#### August 2017

## Intent of this Document

Cloudpath Best Practices and Deloyment Guides are meant to address specific subjects in Ruckus Cloudpath deployments and to tackle those subjects in bite sized chunks. Although Cloudpath is simpler and more user-friendly than competitors, there are many options within Cloudpath and network administrators will benefit from a series of targeted Best Practices and Deployment Guides.

What is Ruckus Cloudpath? Cloudpath is a self-service onboarding portal for secure networks. We are all familiar with captive portals for public access/hotspot networks. Unlike those systems, Cloudpath can support self-service secure registration for networks, combining everything necessary for:

- *Policy Management*  Is the user a student or a teacher? Is the device a phone or a laptop?
- *Device Enablement* Is the anti-virus up-to-date? Is the firewall running and the OS patched?
- *Certificate Deployment and Management* Certificates are deployed automatically, uniquely identifying all devices

IT gets more control and more information, while spending less time on password problems and basic access issues.

This document walks through the configuration of a Cloudpath workflow (or registration portal), for deployment on a WLAN controller. It supports the typical case of two WLANs (SSIDs) – one for the onboarding portal, one for secure users. The secure SSID is 802.1X certificate secured for users and is accessible only after they have registered their devices at the onboarding portal. The open SSID can serve double duty as both the secure user onboarding portal, and also as the guest WLAN with automatic MAC registration of guest devices. Configuration of both options is described below.

#### This document is not an installation guide for Cloudpath ES or for WLAN controllers.

Cloudpath ES server should already be fully deployed and accessible, locally or as a cloud system. An external database of users should be available.\* After configuring the Cloudpath ES workflow, this workflow can be deployed on a WLAN controller. Use the vendor's documentation to deploy the specific WLAN controller you will use. Once the controller is deployed with at least one AP connected to it, see the appropriate Best Practices and Deployment Guide to configure it to use the Cloudpath workflow(s) To test, Wi-Fi client devices such as tablets, smart phones, or laptops will be needed.

\*There is a limited onboard database in Cloudpath that can be used in a lab environment, but it is not recommended for a production environment

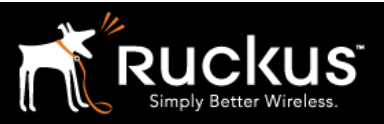

#### August 2017

## Workflow Overview

A workflow is a tree of network access policy/classification steps contained in a series of web pages. A policy is built in a series of steps, and then published as an onboarding portal (web pages) on the Cloudpath web server. Adding a step usually involves adding a web page, but it could be a filter or other classification step that automatically flows through to the next step/page. A workflow generally ends in downloading a *Device Configuration* onto a secure client. A Cloudpath *Device Configuration* is typically a WLAN/SSID profile, including security settings and an 802.1X certificate. However, it may end in some alternative grant of network access, such as a PSK, a Ruckus Dynamic PSK, or display of a voucher code for a guest user.

### The Basic Workflow (this document)

This document outlines a workflow for an environment with two WLANs/SSIDs. The first WLAN is a secure/employee SSID that uses 802.1X certificate authentication (supported by the Cloudpath RADIUS server). Take special note – the Cloudpath ES RADIUS server authenticates the certificates for access to the secure network. At registration, there will need to be an authentication server (database) of employees (secure users) that Cloudpath can check before distributing profiles and certificates.

The second SSID is an open portal and does double duty as employee registration and as guest access. Secure users (e.g. employees) initially register their devices and download a certificate on the open SSID. This is a one-time process for each employee device. Once a device is registered and has a unique certificate, it immediately, and always thereafter, connects to the secure network.

Guest users can connect to the open SSID, choose to register as a guest, and their device will be uniquely registered by its MAC address. The portal will/walled garden will open up and they will be granted Internet access.

This document is designed to create a simple but effective workflow that can be built on for many other use cases. Look for this documents for a complete configuration solution guide.

After completing this document, Cloudpath should be deployed on a WLAN controller. The two WLANs must be defined on the AP controller. The 802.1X secured SSID must refer to the Cloudpath RADIUS server, while the open SSID must point at the Cloudpath workflow URL as a WISPr portal.

See the corresponding cookbook for deploying a workflow on a WLAN controller by vendor.

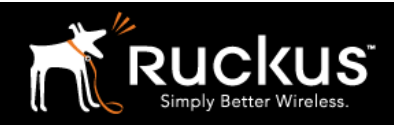

Onboarding secure users with MAC authentication of guests

#### August 2017

## Secure User Registration and Guest MAC-Auth Pass Through

### 1) Login to Cloudpath ES

It should present a welcome screen. If instead it presents a certificate signe request, it should be fine to skip it for now. However, you will want to double check your deployment for a signed public certificate. See the deployment guides.

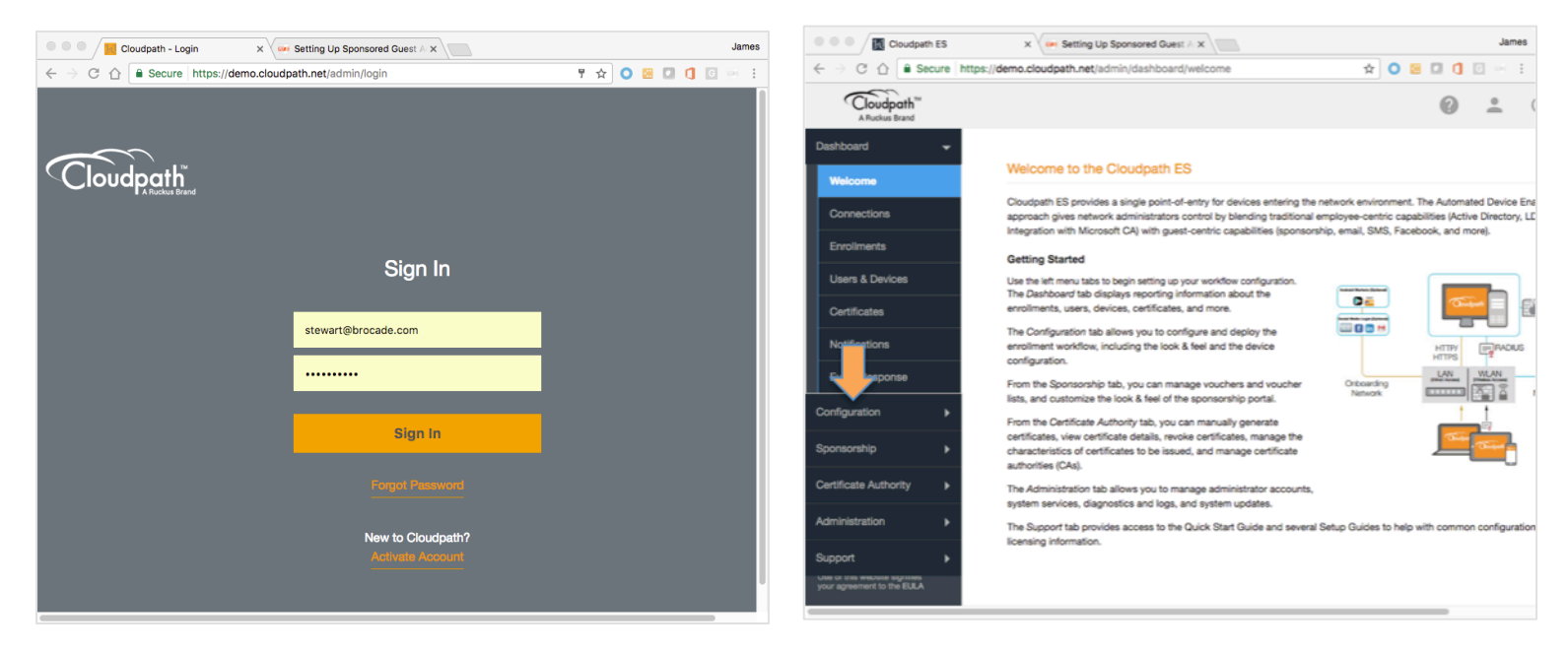

### 2) Add a New Workflow

On the left menu, click on "Configuration" to expand the menu, click on "Workflows" then in the upper right, click the "add workflow" button

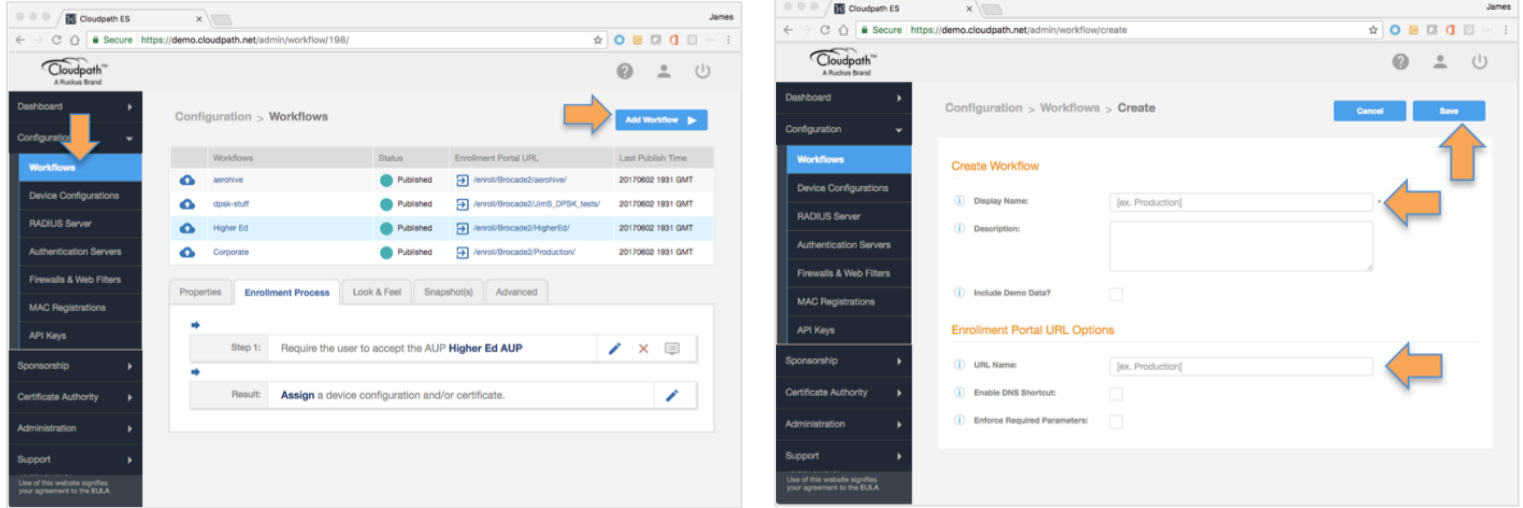

Onboarding secure users with MAC authentication of guests

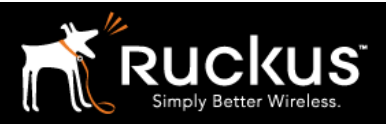

#### August 2017

### 3) Workflow name and URL

Give the workflow an internal name, and a URL name

- Fill in the display name. This is an internal name in Cloudpath
- Fill in the URL name. This name will become part of the URL for the registration portal and so needs to be URL friendly. Both names can match.
- For instance "BasicWorkFlow" will yield a URL something like: https://demo.cloudpath.net/enroll/Brocade2/BasicWorkflow/
- This is the URL of the eventual enrollment portal. Cloudpath ES includes an apache webserver and will host the html pages that will be created when the workflow is published.
- Click "Save" in the upper right

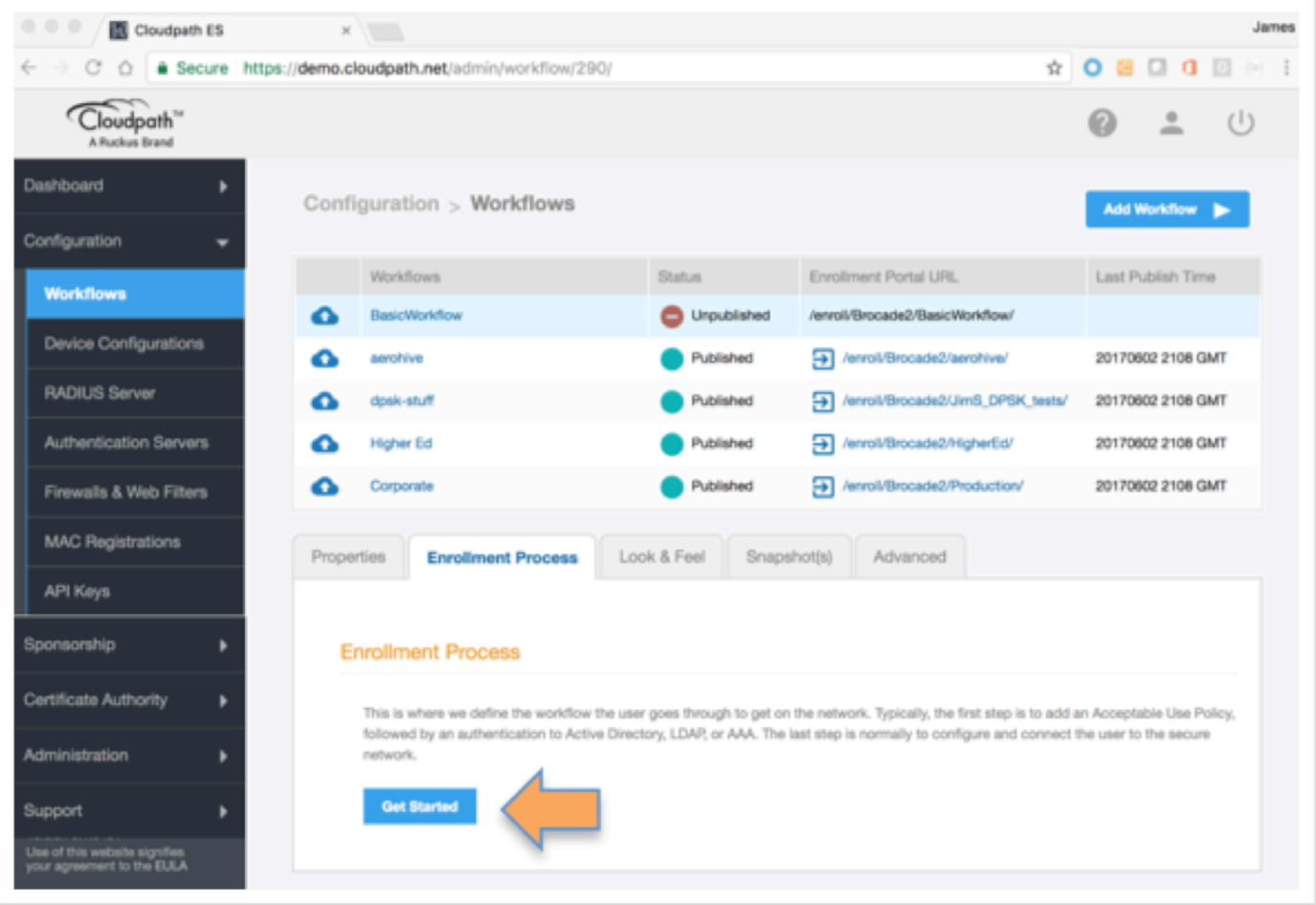

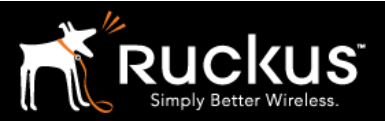

Onboarding secure users with MAC authentication of guests

#### August 2017

### 4) Enrollment Process -> Get started

- The new workflow is highlighted in the list of workflows, and open to the enrollment process tab.
- The other tabs:
	- o *Properties* holds the "create" information internal name and URL identifier
	- o *Look and Feel*: options for customizing the resulting web pages
	- o *Snapshot(s):* as you modify and republish the workflow, snapshots enable you to fall back to earlier versions
	- o *Advanced:* Specialized URL variations, QR code, and workflow cleanup/deletion
- On the Enrollment Process tab, click "Get Started"

### 5) Add an Acceptable Use Policy (AUP)

The first step – add an Acceptable Use Policy (AUP)

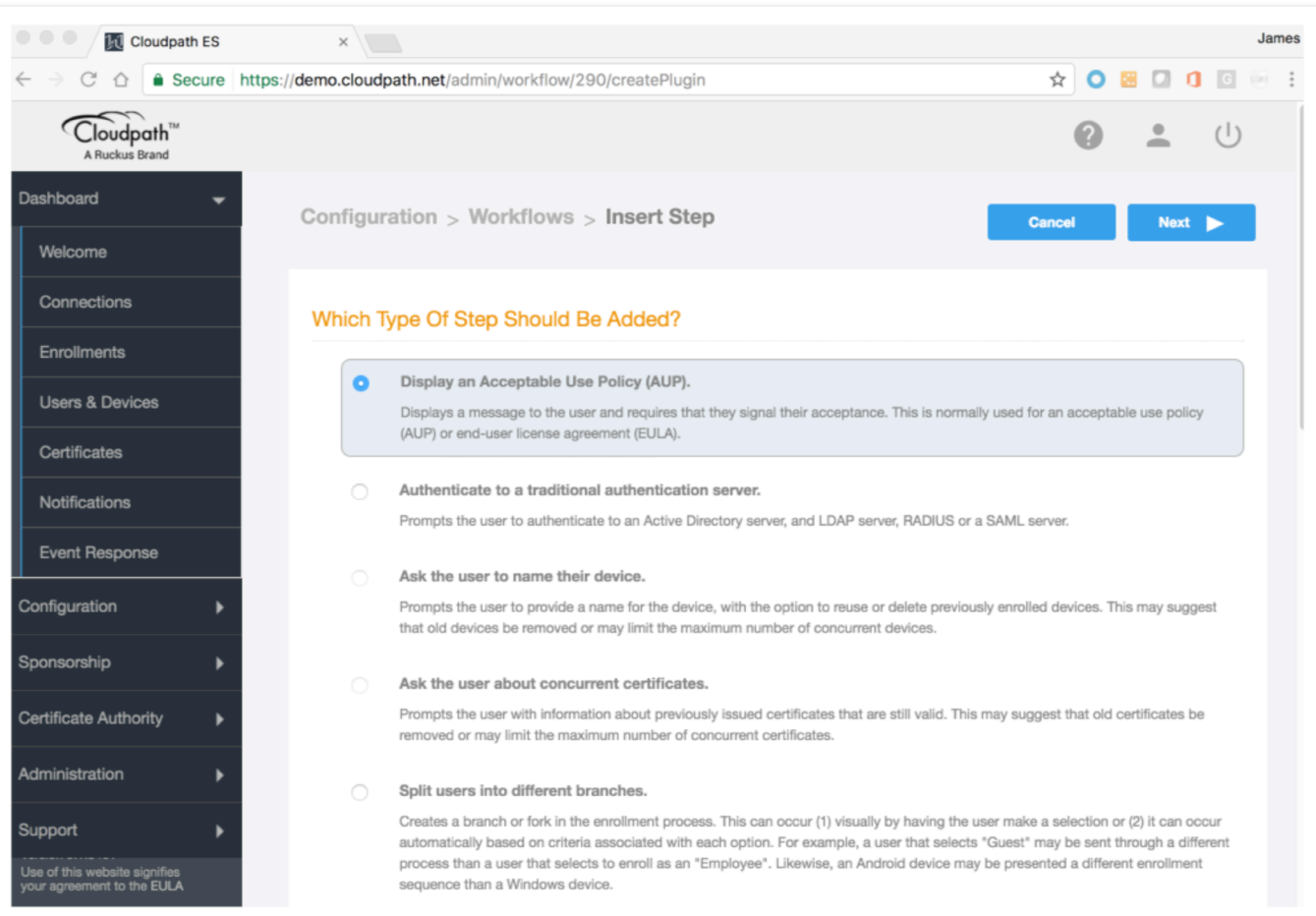

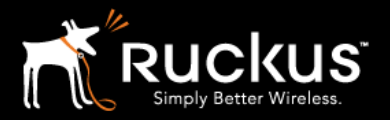

Onboarding secure users with MAC authentication of guests

- The Insert Step screen has over a dozen possible steps. Only a few will be used in this workflow.
- Choose the top/default option: "Display an Acceptable Use Policy (AUP)" and click Next".

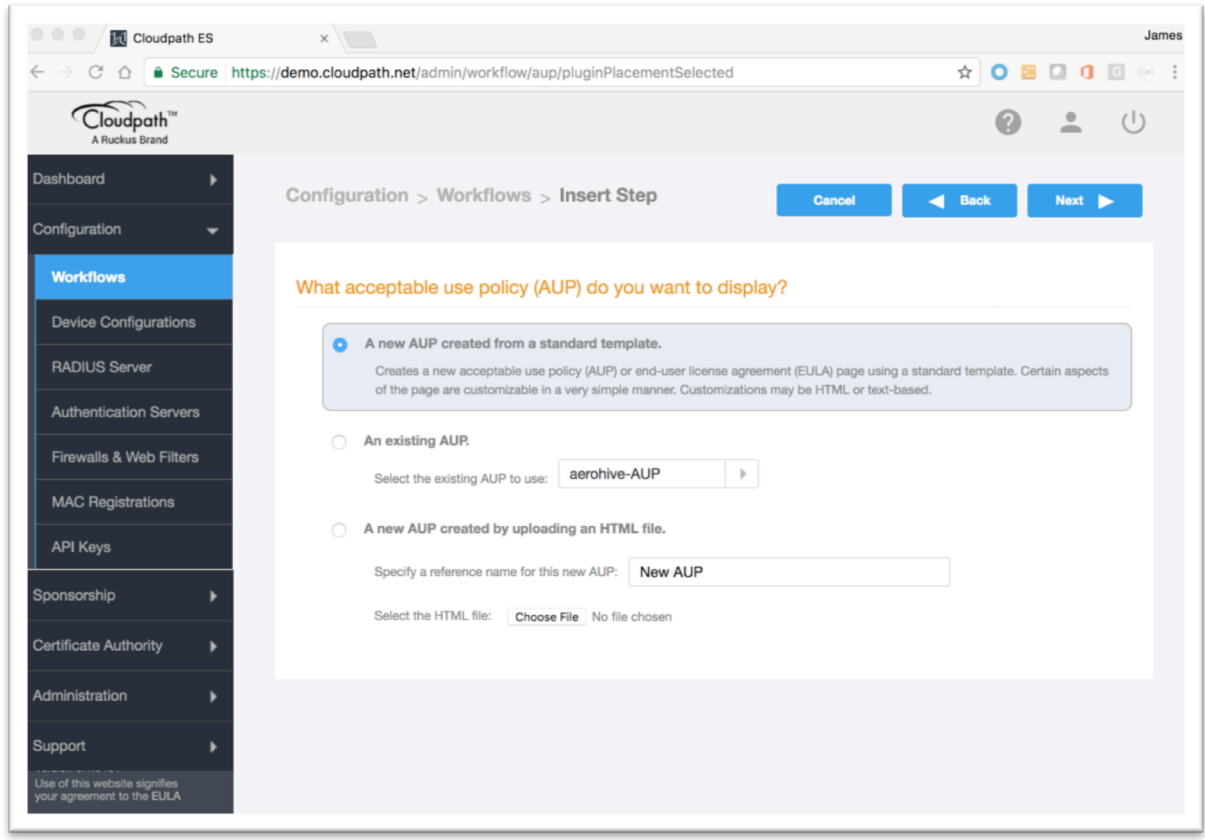

- On the next screen, choose "A new AUP created from a standard template" and click "Next".
- There are options to reuse or customize the HTML of the AUP. Leave these for a later time.

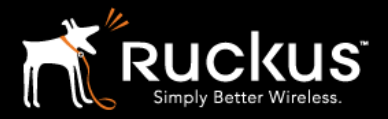

Onboarding secure users with MAC authentication of guests

#### August 2017

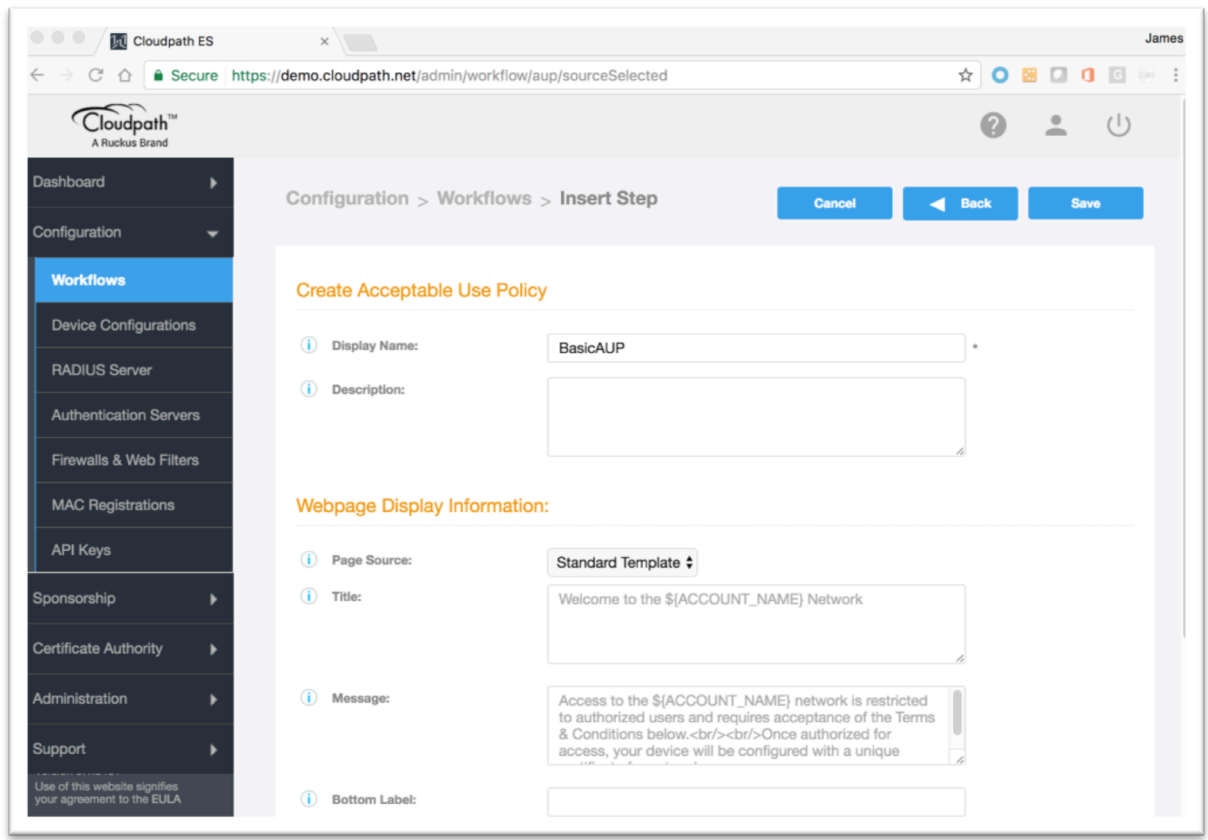

• Notice there are multiple customization options available on this page. For now, only give it a unique display name and accept the defaults. Click "Save".

Onboarding secure users with MAC authentication of guests

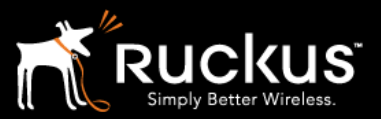

August 2017

### 6) Editing a workflow

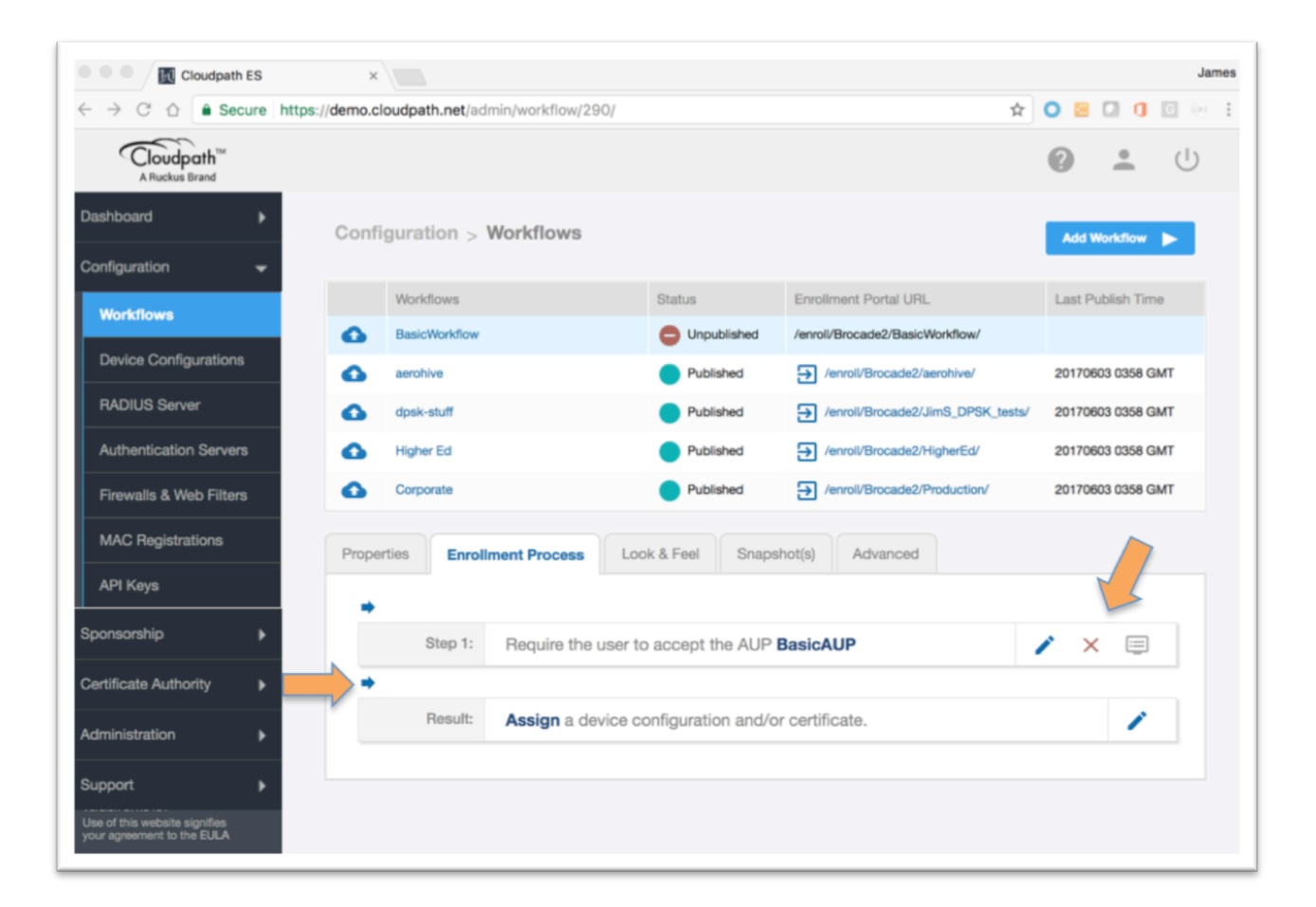

- We are back to the workflow screen with a single step enrollment process.
- Steps have 3 editing options on the right of the step
- The pencil will let you edit the step. For an AUP step, you could change the display, text, etc.
- The red  $X$  will delete the step but not the AUP, which can be reused.
- The screen icon will display the web page for the step. Use the browser back button to return to the Workflows screen
- The blue arrows on the left of the workflow are used to insert steps. Insert a step between Step 1 and the Result.

Onboarding secure users with MAC authentication of guests

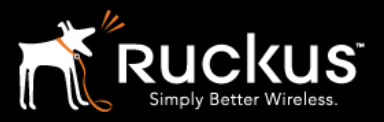

August 2017

## 7) Split users into different branches – Employees and Guests

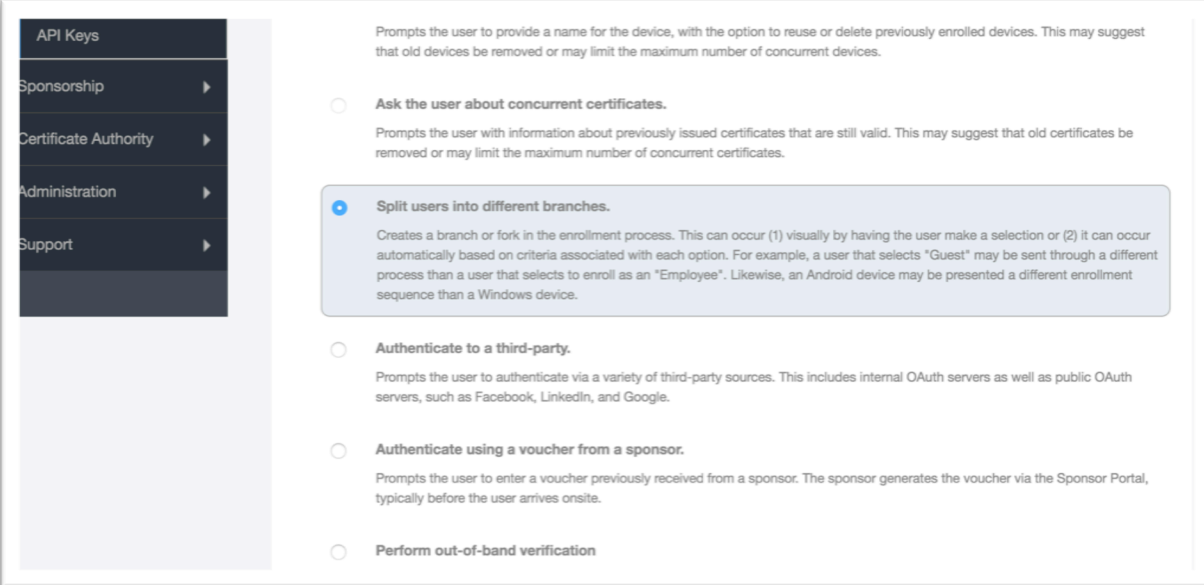

• For this step, choose "Split users into different branches and click "Next".

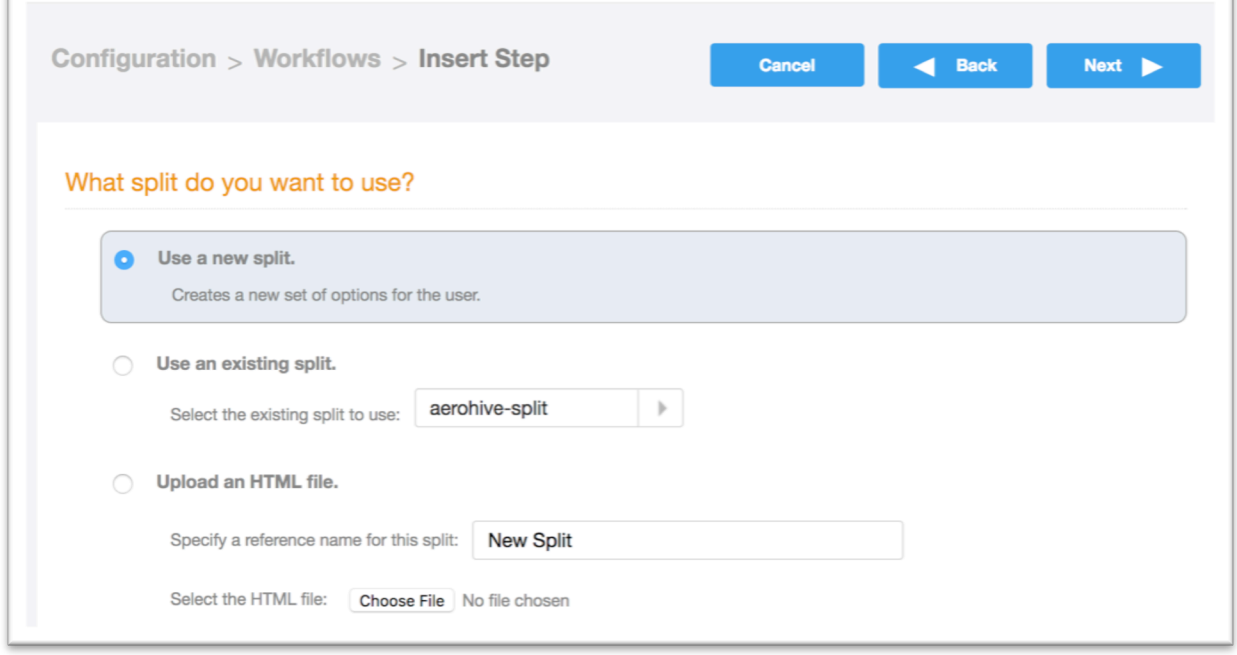

- On the next screen, choose "Use a new split" and click "Next".
- There are options to reuse or customize the HTML of the split. Leave these for a later time.

### Onboarding secure users with MAC authentication of guests

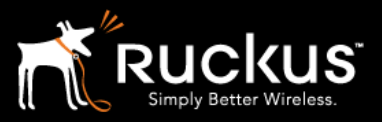

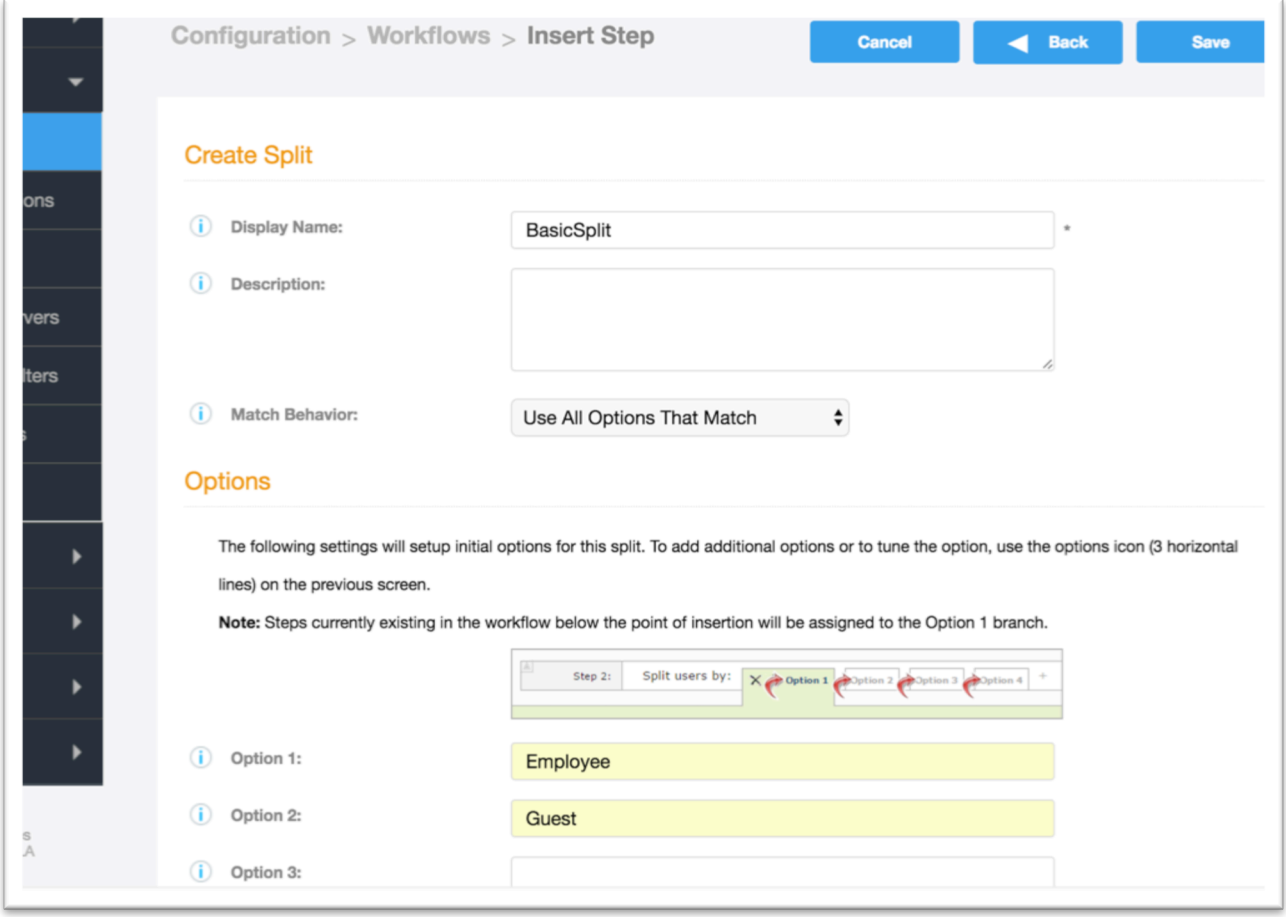

- Keeping things simple, name the split and add two options: Employee and Guest
- After a split is created, there are many available options available in editing. The split can be much more than 4, and filters can be added for each option based on user, device, certificate, etc. For this document, we will stay with simple.
- Notice that step 2 (the split) adds additional editing icons for expanding the options
- Notice that you can switch between employee and guest branches. They are different branches and additional steps need to be added independently to each branch until it is completed.

Onboarding secure users with MAC authentication of guests

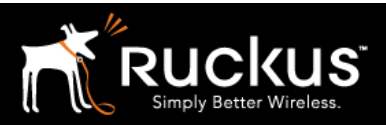

#### August 2017

## 8) Authenticate to a traditional authentication server

Important – Cloudpath ES is a RADIUS server for certificates and network access. It is not a replacement for your existing user database. The onboarding portal will authenticate users to the user database via password in order to validate them and apply policy, including installing a certificate. Thereafter, network access will be authenticated via certificate and the Cloudpath RADIUS server. This step is necessary to connect Cloudpath to the user database

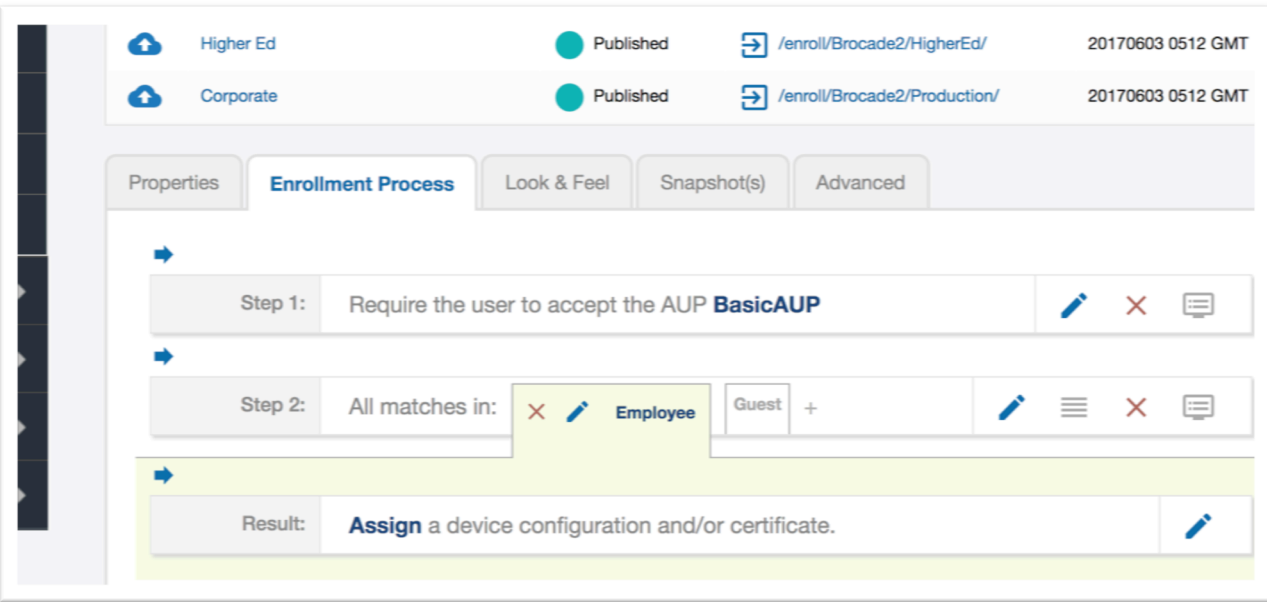

• Go to the employee tab and insert a step before the "Result".

## Onboarding secure users with MAC authentication of guests

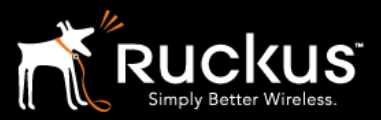

#### August 2017

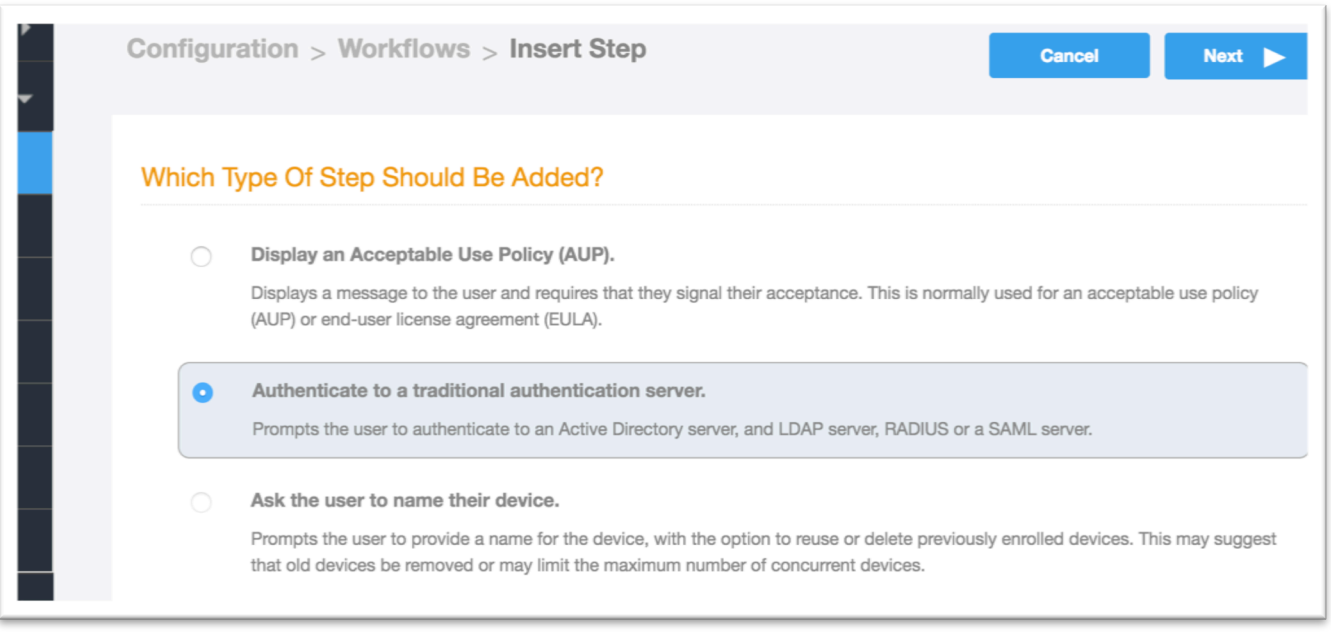

• Insert a step by choosing "Authenticate to a traditional authentication server" and click "Next"

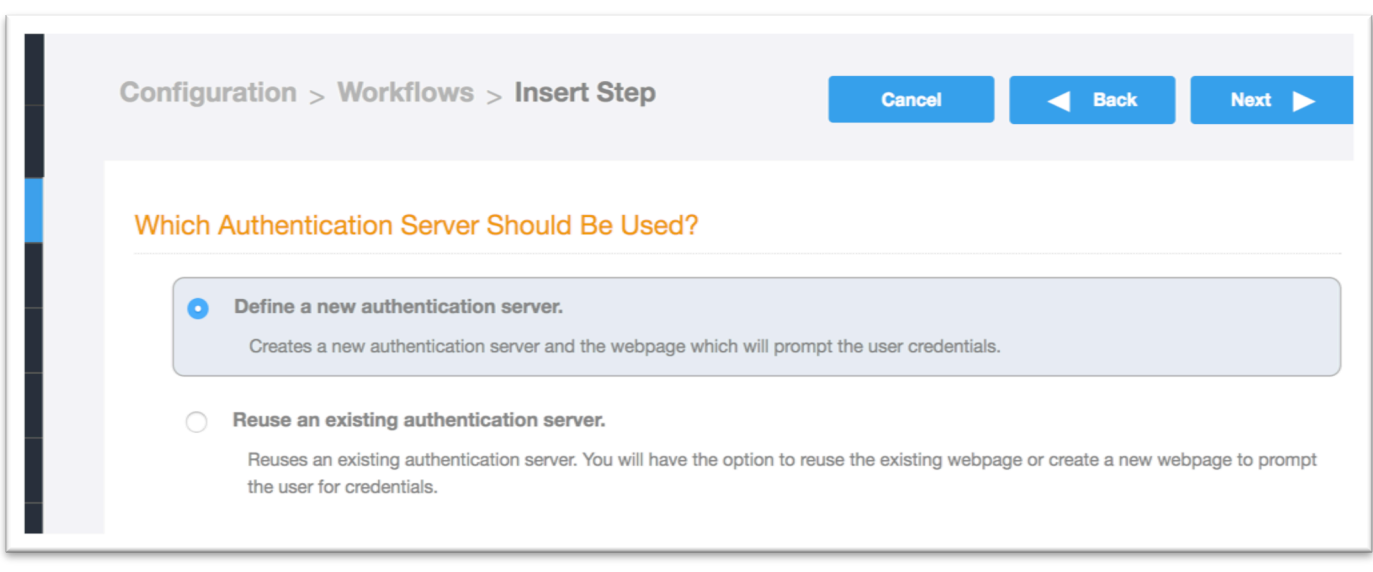

- Choose "Define a new authentication server" and click "Next".
- Details at this point depend on your existing user database

### Onboarding secure users with MAC authentication of guests

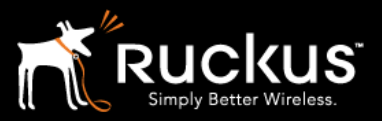

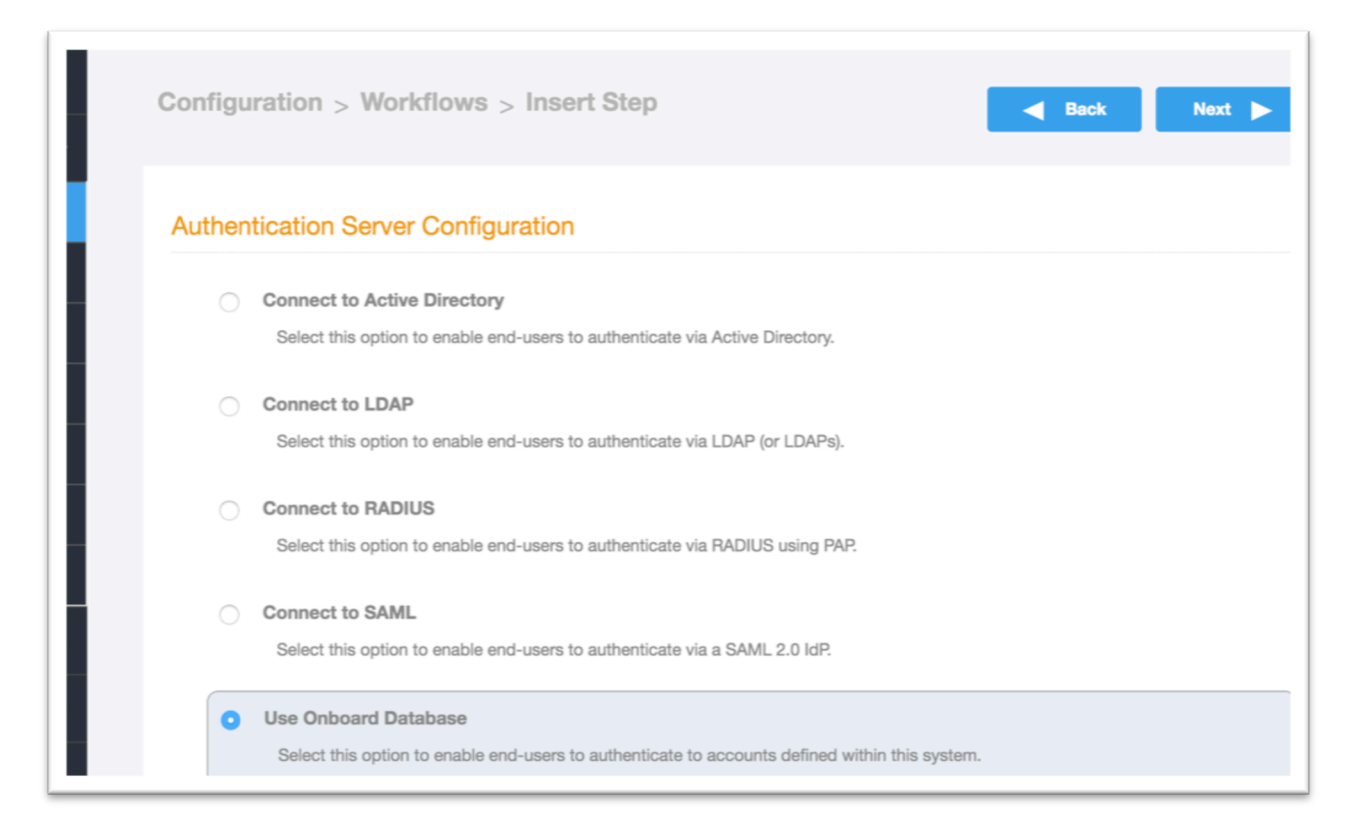

- Cloudpath ES supports the following authentication types:
	- o Active Directory
	- o LDAP
	- o RADIUS
	- o SAML
- Cloudpath ES also includes a limited functionality onboard database, but that is for test purposes and should not be utilized in a production environment.
- Choose the correct server type for your environment and fill in the details. Your DB administrator should be able to provide the necessary information. – Click "Next".
- Once the Authentication Server is defined, the final page has detailed options for how to prompt the user in the browser window. In this case, accept the defaults and click "Save".

## Onboarding secure users with MAC authentication of guests

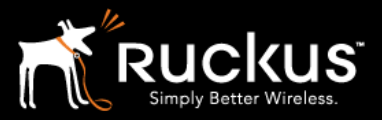

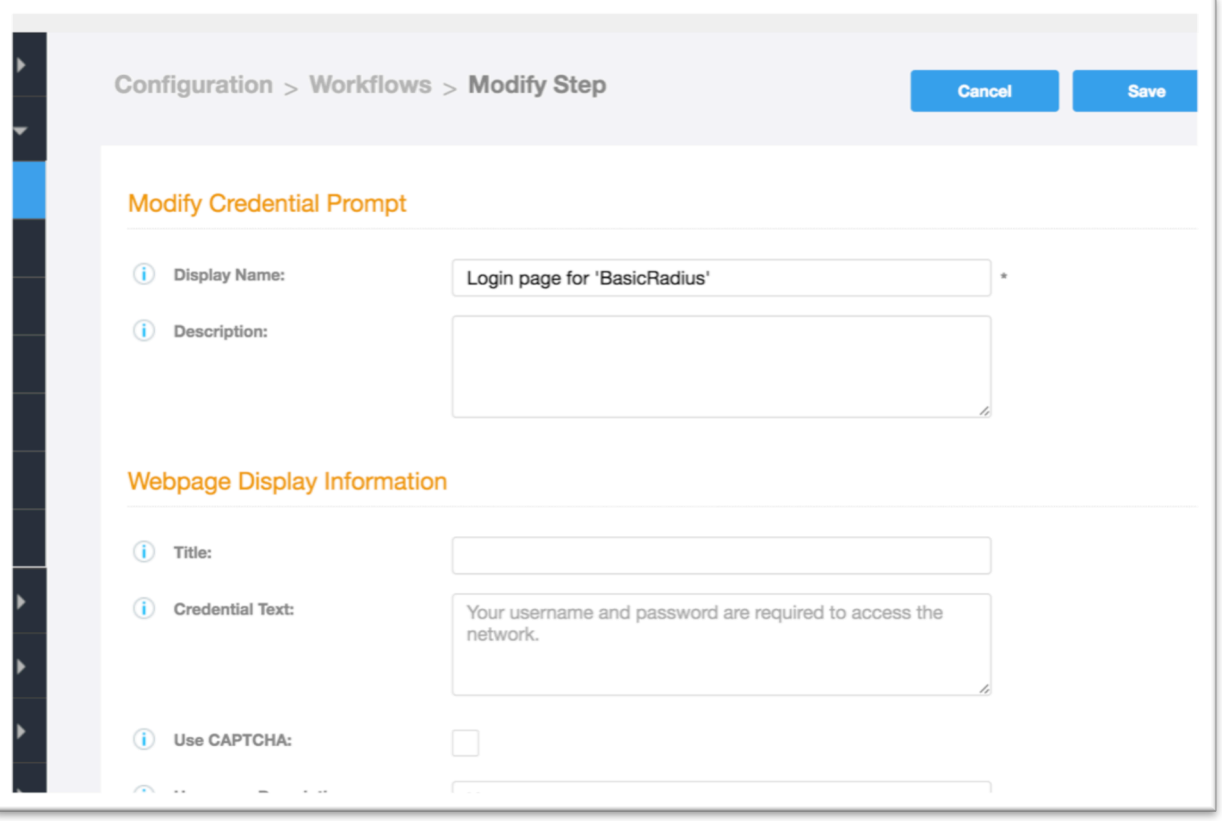

Onboarding secure users with MAC authentication of guests

#### August 2017

### 9) Assign a *Device Configuration* to authenticated employees

This is a complex section, with a lot of options. This is where specific policies are applied to the onboarding devices. Once again, keeping things simple, in this case we will only configure the critical items and other wise accept the defaults.

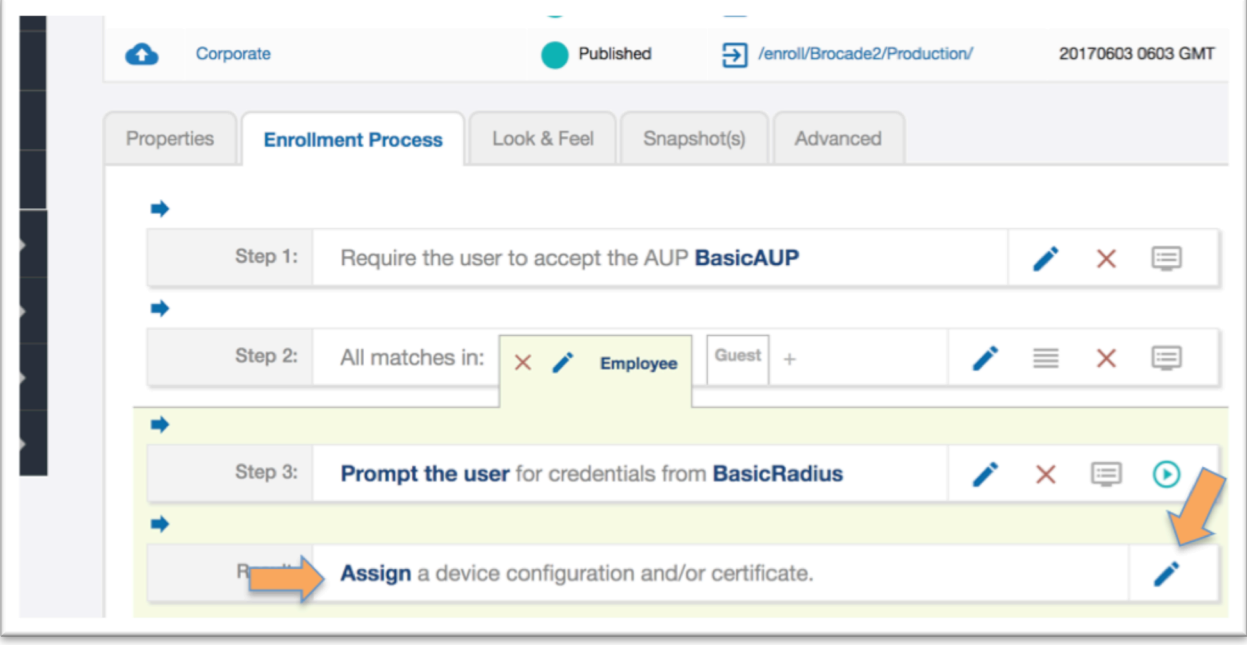

- Click on either the word "Assign" or the pencil icon in the final "Result" step.
- Choose "A new device configuration." Click "Next".

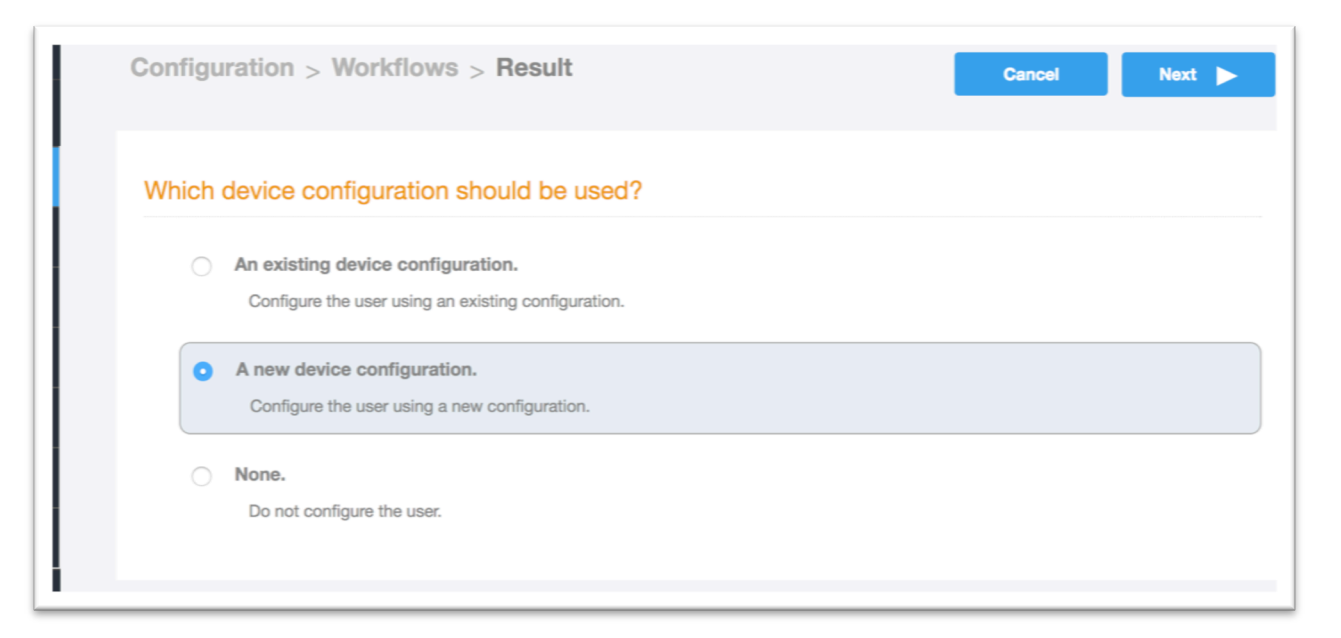

### Onboarding secure users with MAC authentication of guests

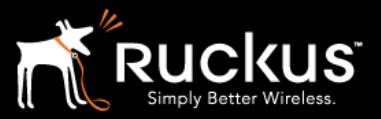

#### August 2017

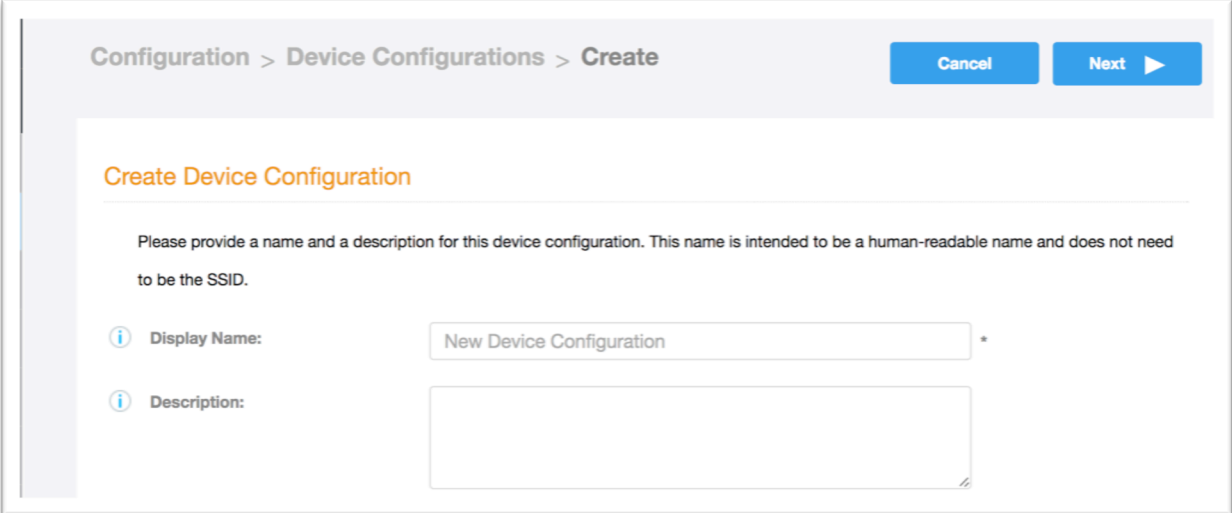

• Name the configuration. Click "Next".

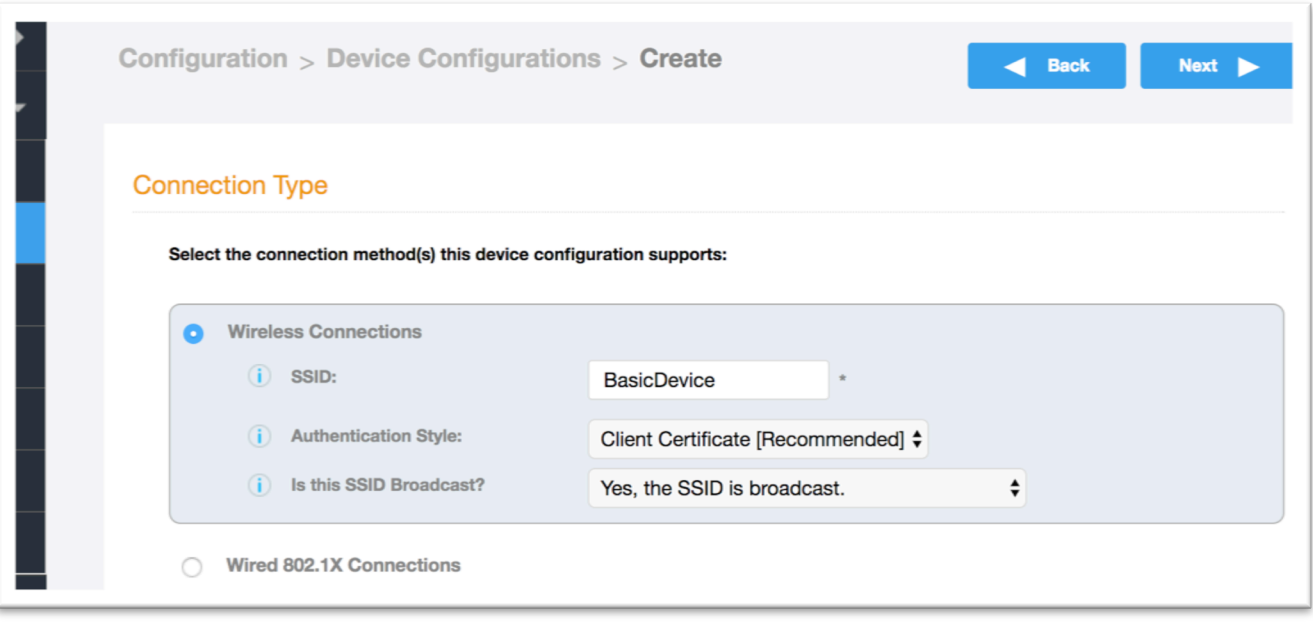

- Connection Type is the WLAN profile.
- The SSID must match the secure WLAN.
- The Authentication type should be client certificate
- Notice that password, PSK, and Ruckus DPSK are also options
- SSID is broadcast
- Click "Next".

### Onboarding secure users with MAC authentication of guests

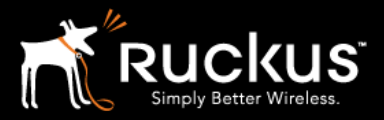

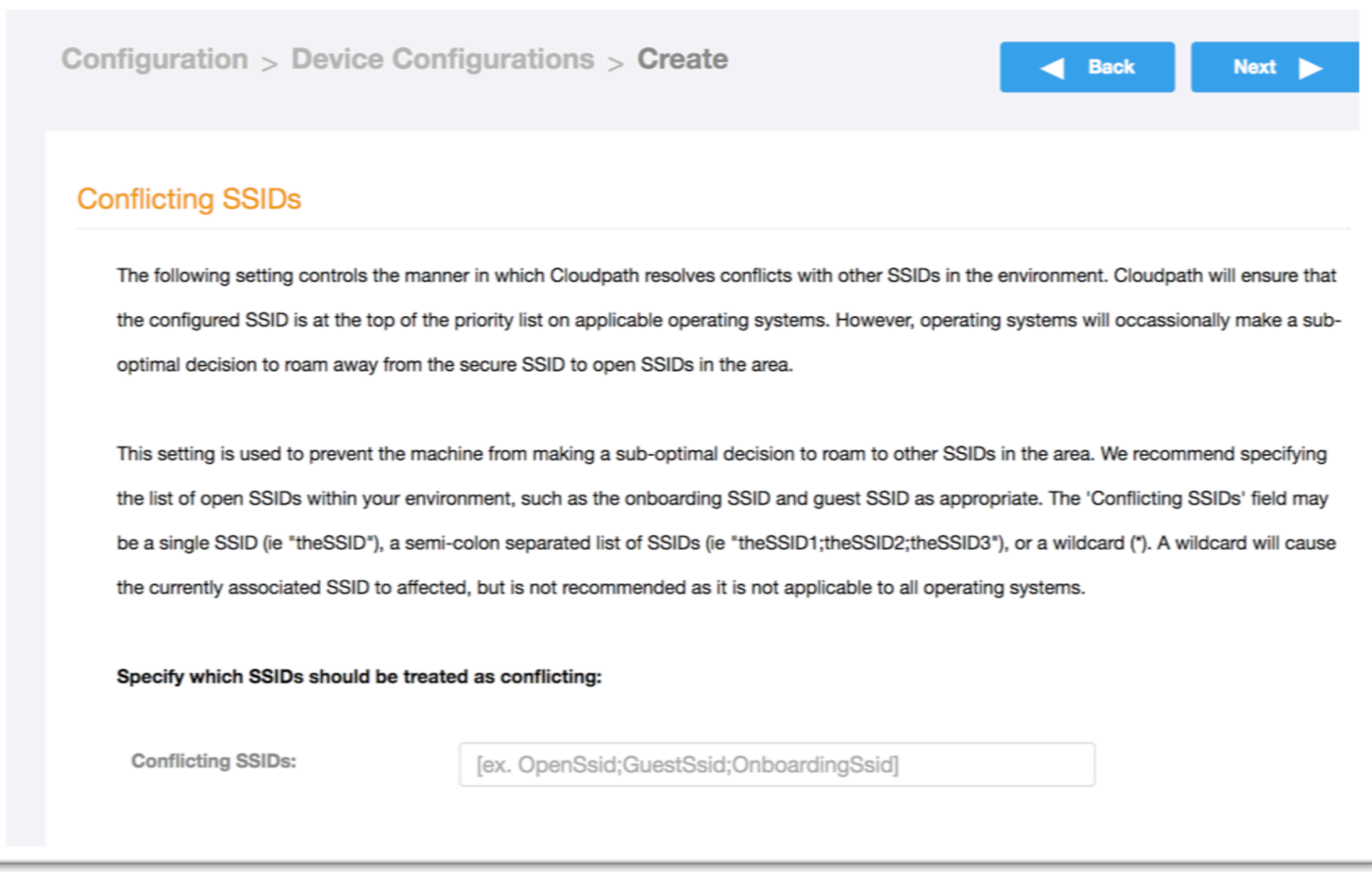

- This item is typically configured to ensure the device does NOT return to the onboarding SSID. It could also be used to drop the priority of nearby hotspots.
- Click "Next".

### Onboarding secure users with MAC authentication of guests

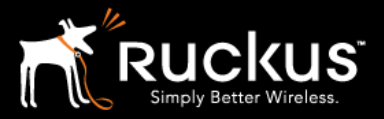

### August 2017

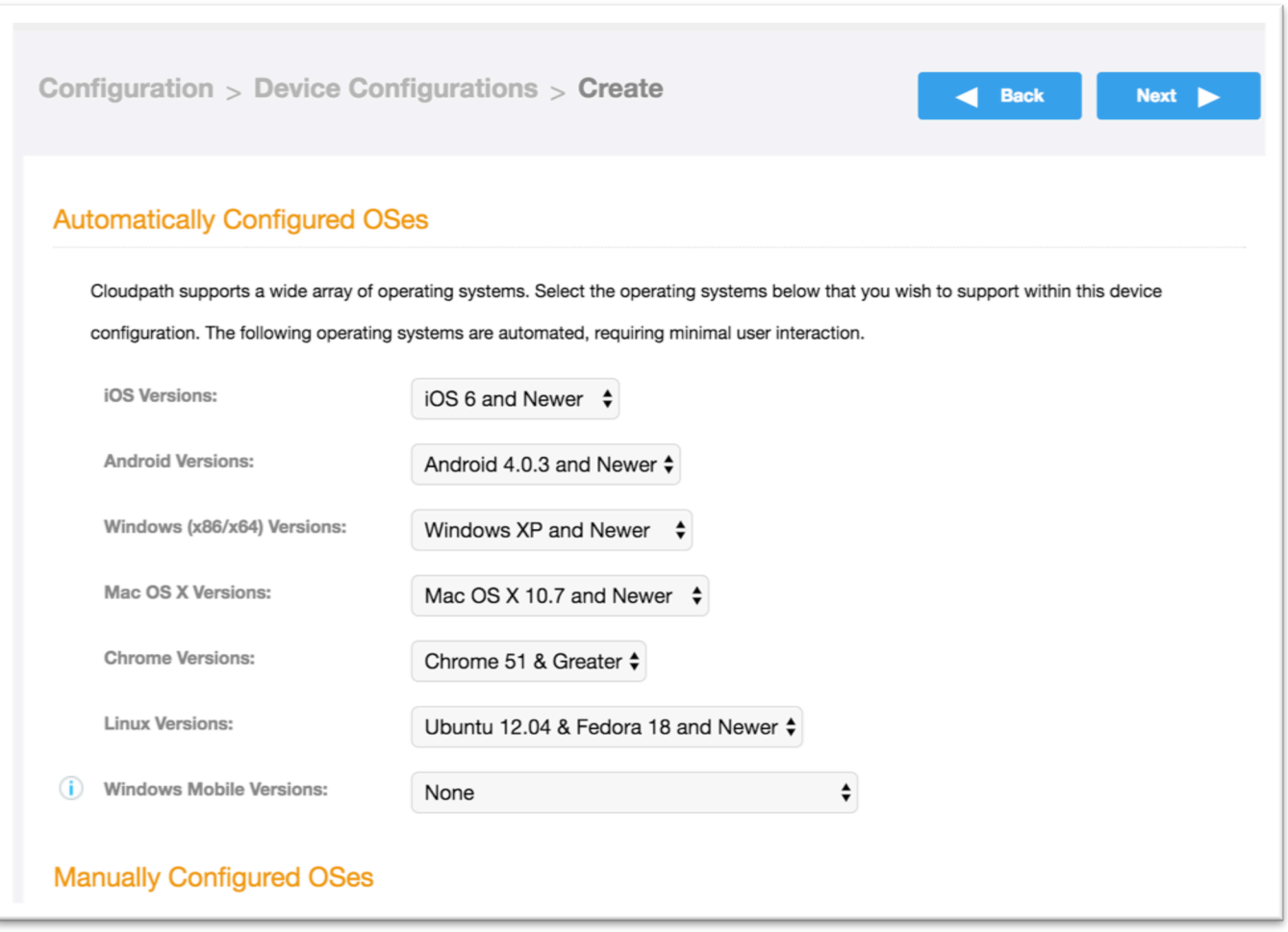

• This option can limit the operating systems that are accepted. For now, accept the defaults and click "Next".

### Onboarding secure users with MAC authentication of guests

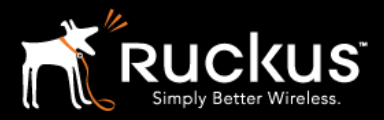

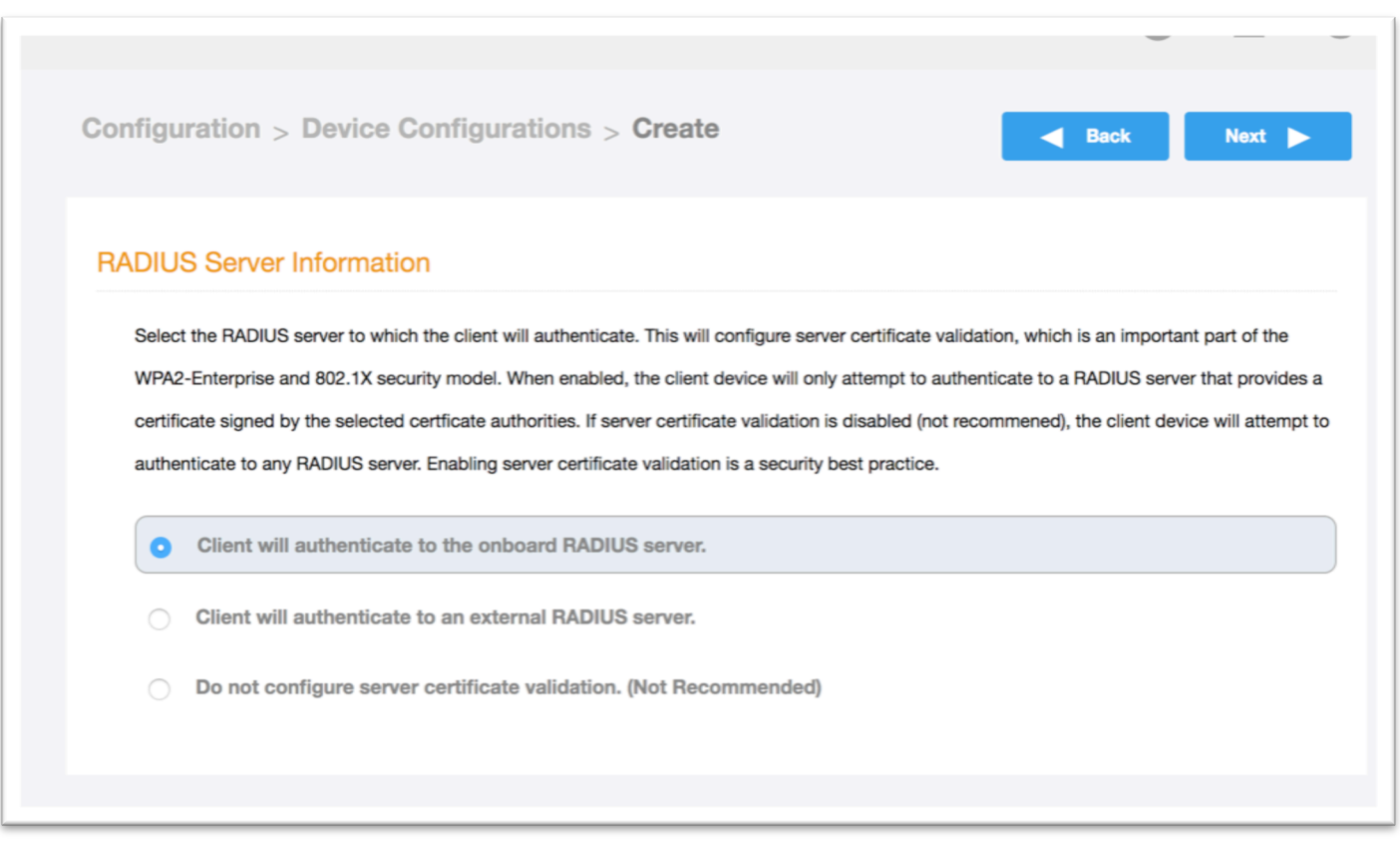

- Choose "Client will authenticate to the onboard RADIUS server".
- This is the integrated Cloudpath ES RADIUS server, which authenticates based on certificates. To be clear, in the onboarding portal, the user authenticates to a different database, possibly a RADIUS fronted DB, using user name and password to obtain a certificate. Thereafter, the client device uses the certificate to authenticate to the WALN via the Cloudpath RADIUS.
- Click "Next".

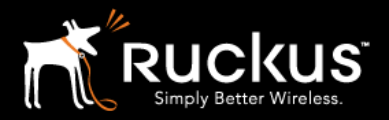

## Onboarding secure users with MAC authentication of guests

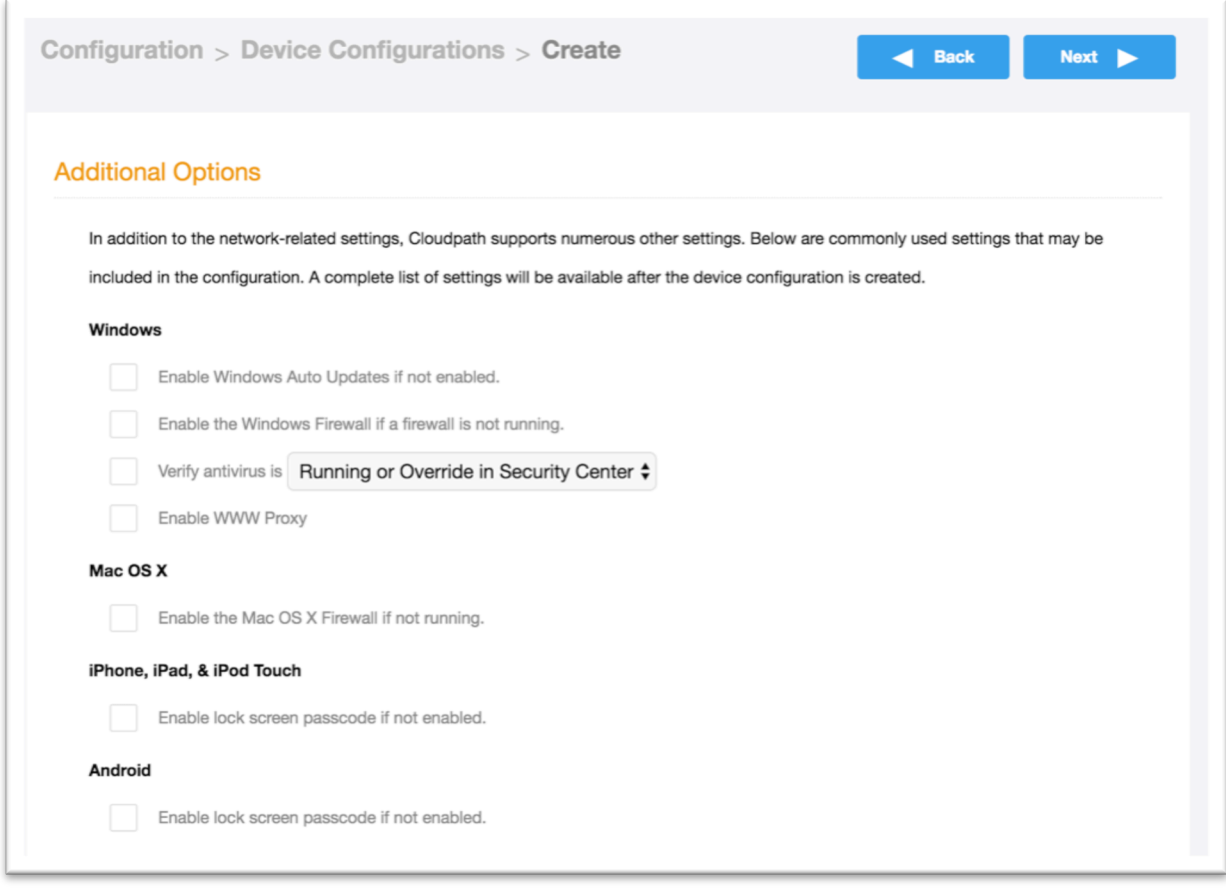

- Here are some of the "NAC" light functions Cloudpath can perform. Another Cookbook will cover these in depth.
- For now, Click "Next".

## Onboarding secure users with MAC authentication of guests

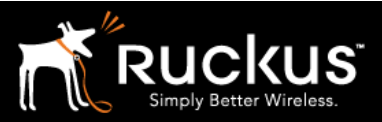

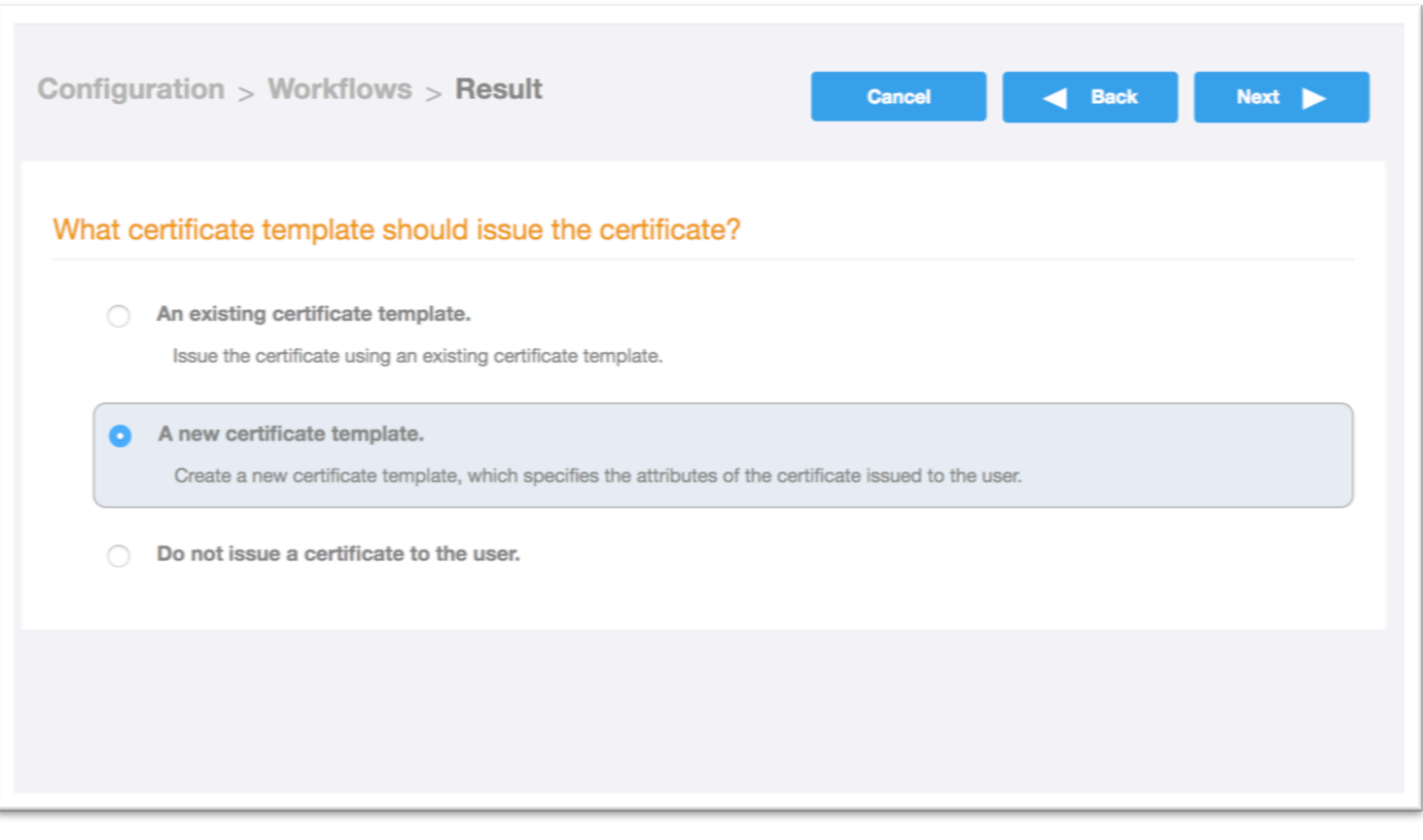

- Choose "A new certificate template."
- Click "Next".

## Onboarding secure users with MAC authentication of guests

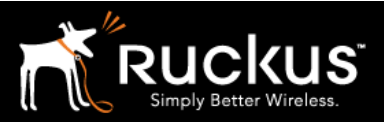

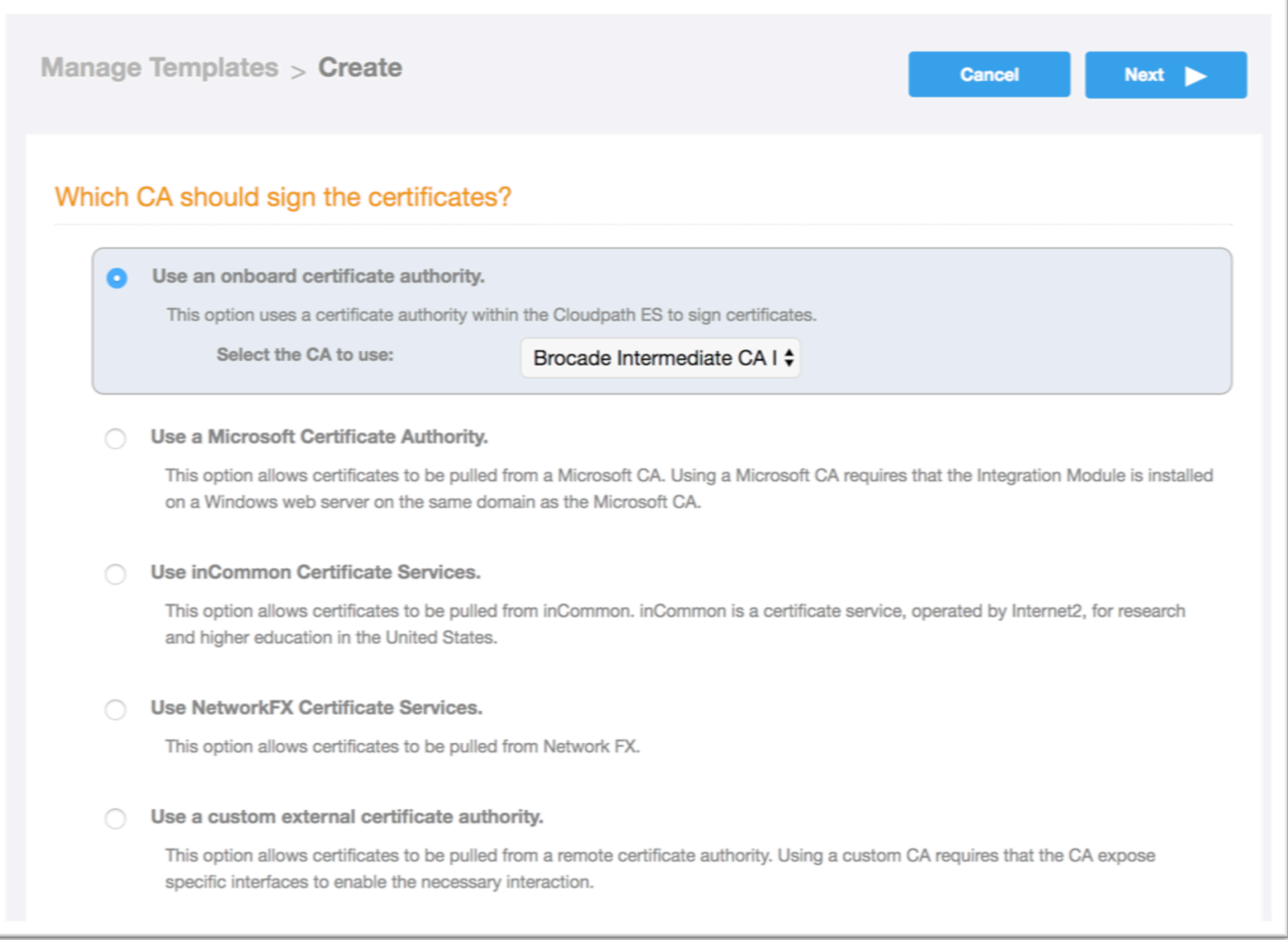

- Choose to use an onboard certificate authority
- Click "Next".

## Onboarding secure users with MAC authentication of guests

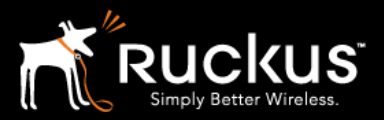

#### August 2017

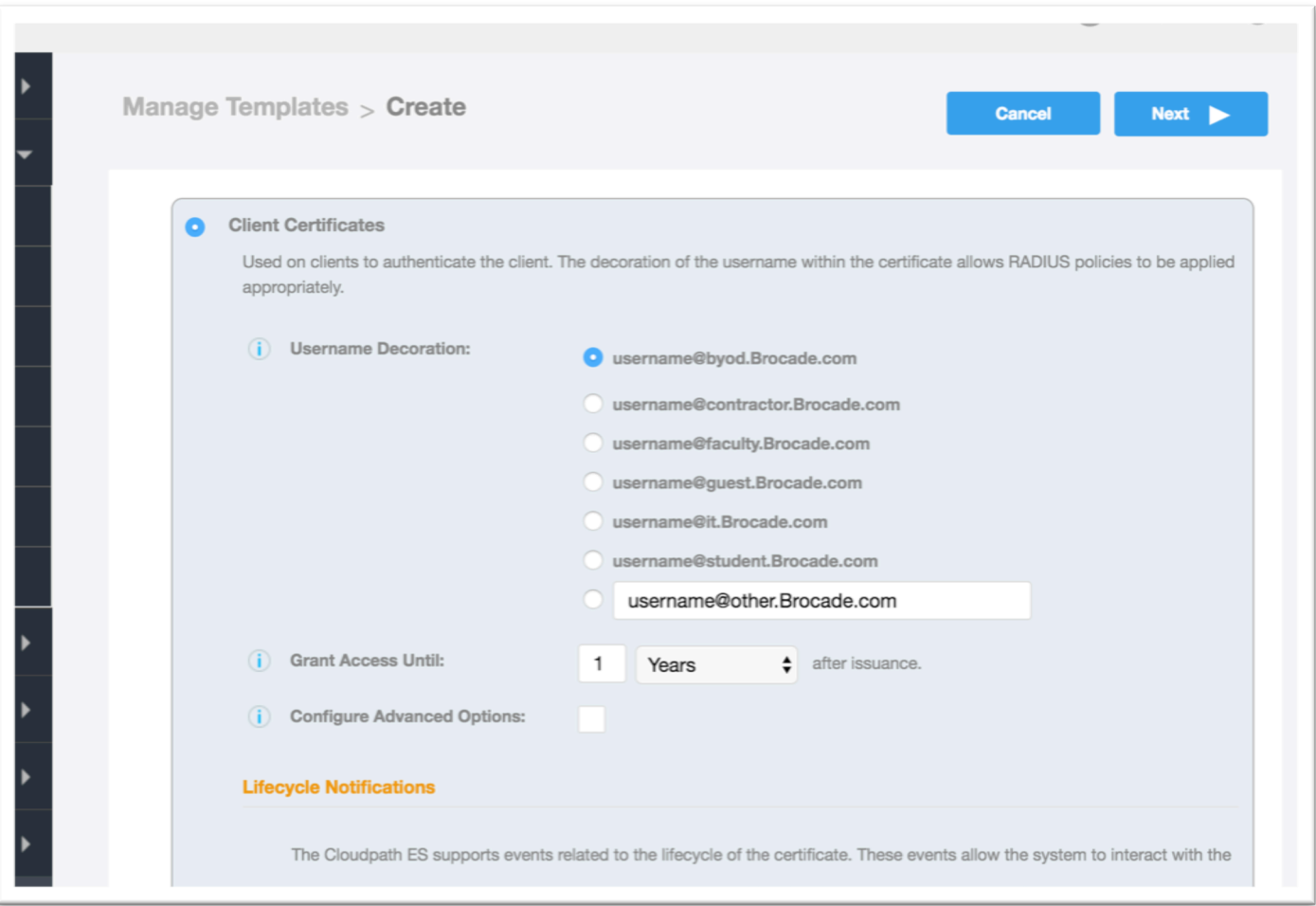

• Once again, there are a number of options here. They can be explored in more depth in the Cloudpath Administrator's Guide or other Best Practices Guides. For now, accept the defaults and click "Next".

## Onboarding secure users with MAC authentication of guests

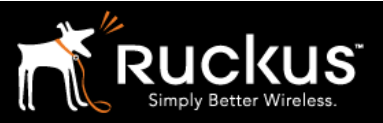

### August 2017

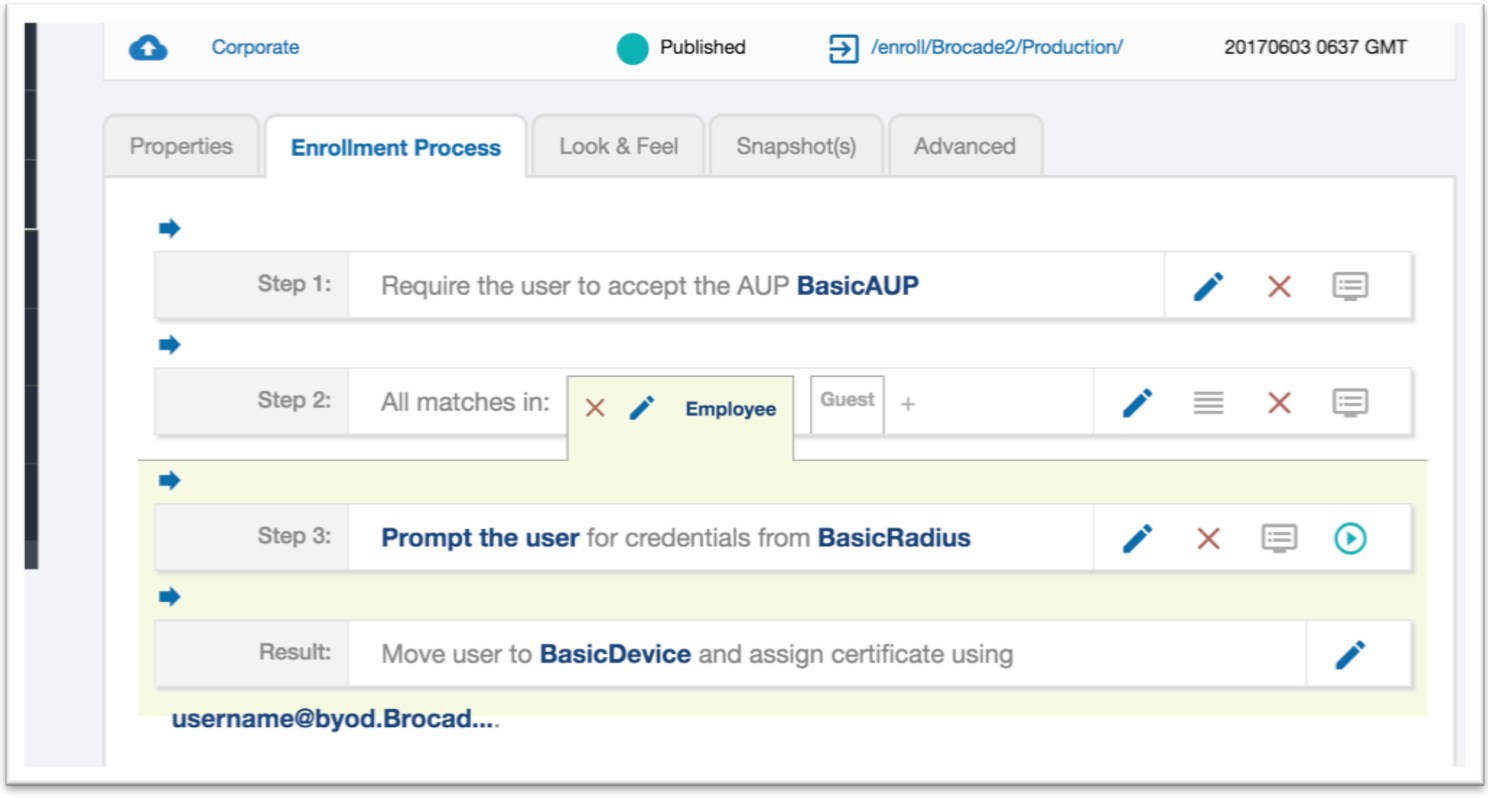

• The Employee branch of the basic workflow is now complete!

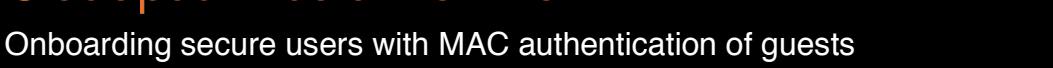

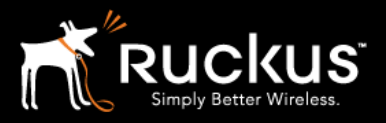

August 2017

### 10) Guest Branch – Insert MAC authentication

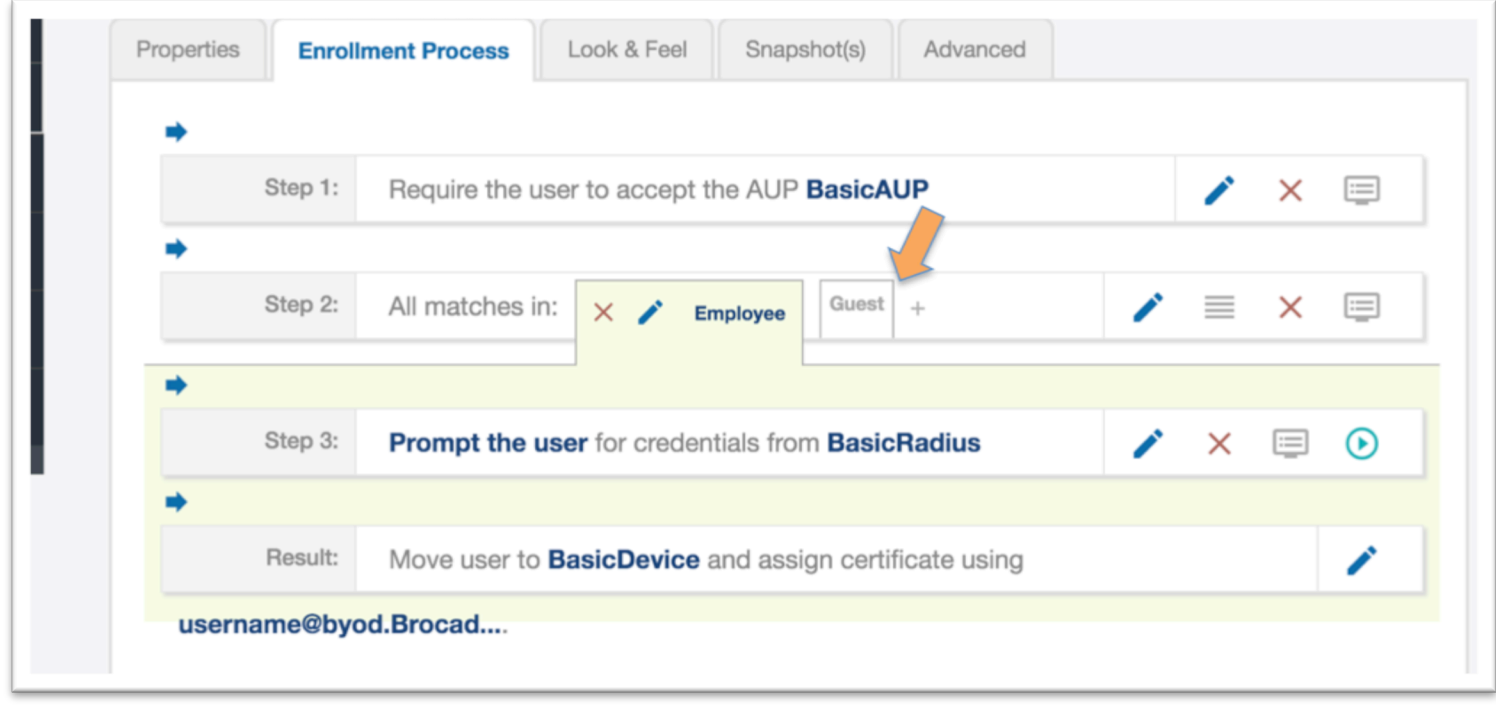

- Click on the guest tab (see above)
- Click on the arrow to insert a step above the guest "Result" step (see below)

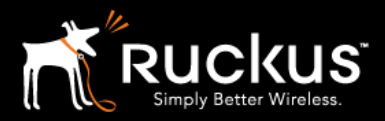

### Onboarding secure users with MAC authentication of guests

### August 2017

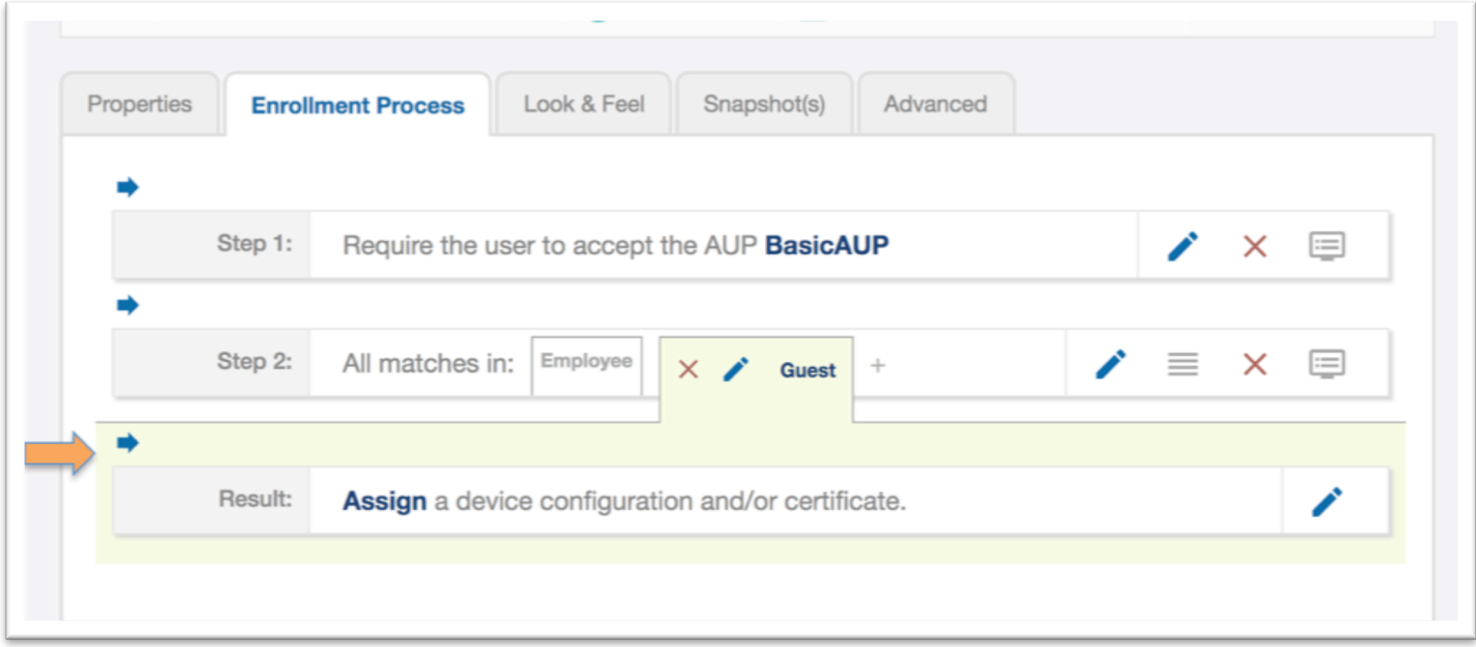

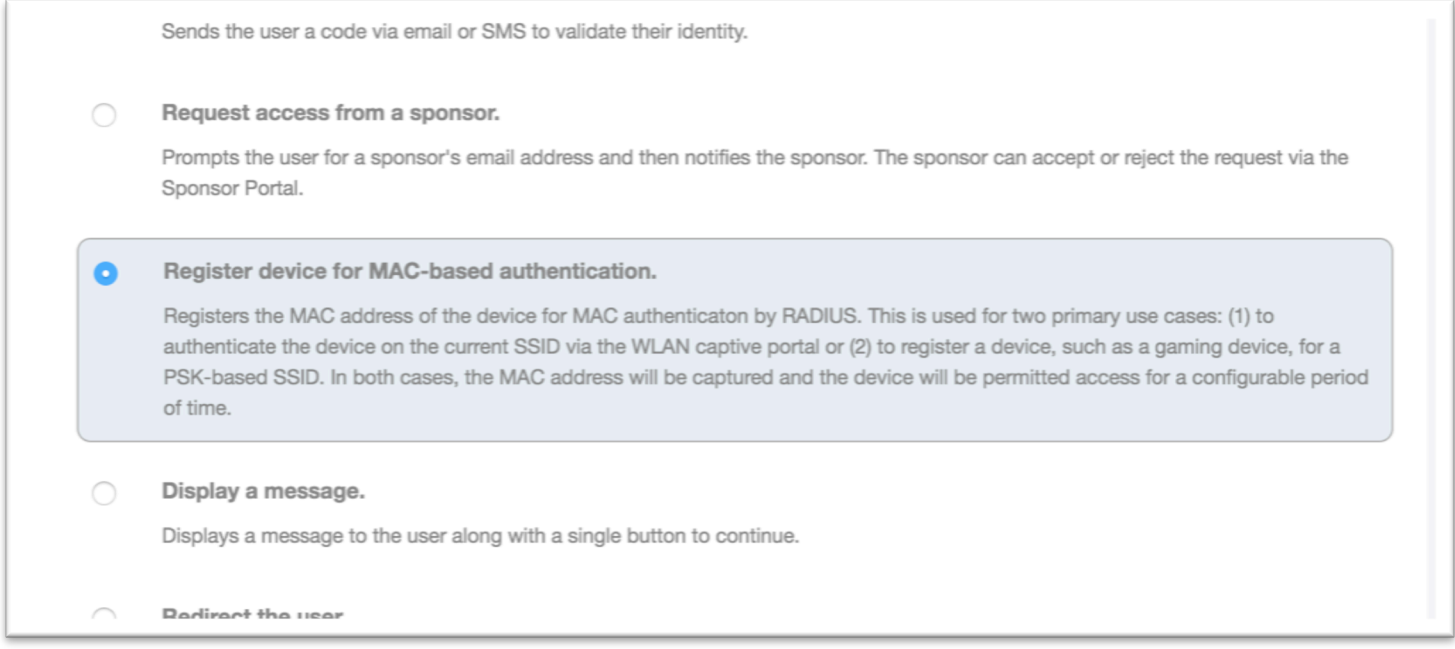

• About midway down the page, choose the step "Register device for MAC-based authentication

## Onboarding secure users with MAC authentication of guests

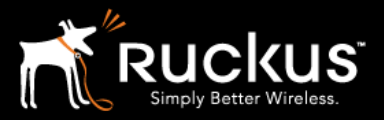

### August 2017

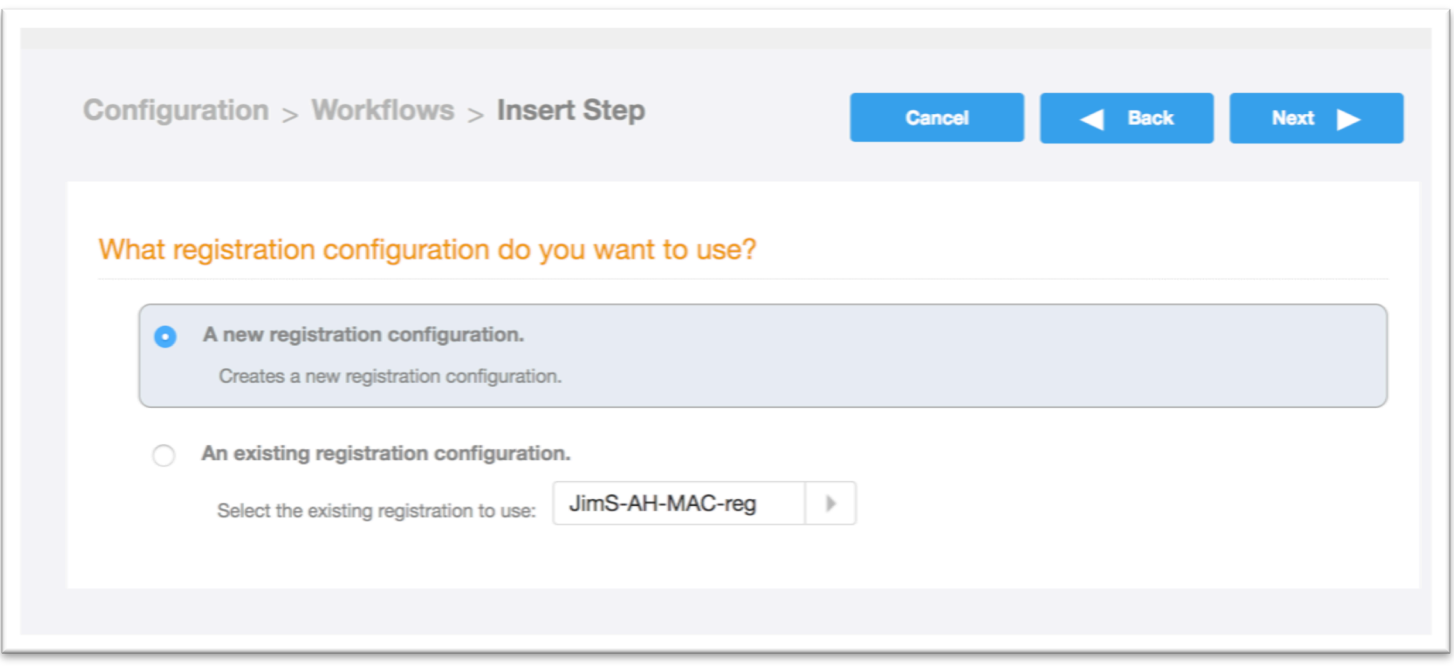

• Choose " A new registration configuration and click "Next".

## Onboarding secure users with MAC authentication of guests

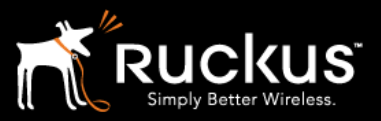

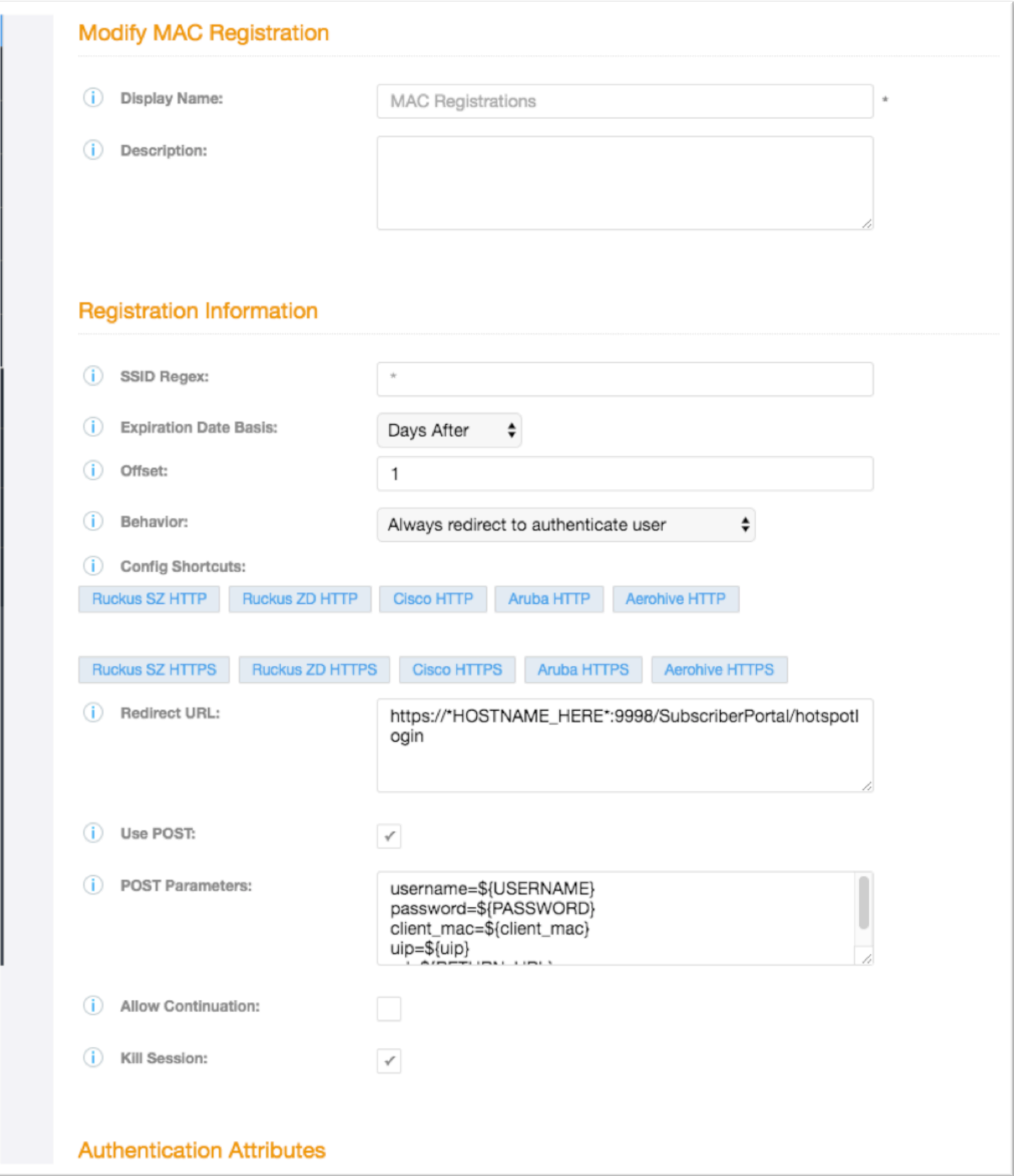

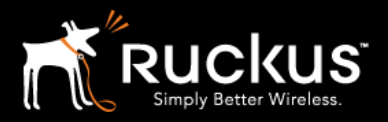

### Onboarding secure users with MAC authentication of guests

- As is typical for this exercise, configure the basics and leave the other options for later exercises.
- Add a display name
- SSID Regex can be left blank or be the Onboarding SSID
- Behavior: choose "Always redirect to authenticate user"
- Config Shortcuts: Click on the one appropriate for the WLAN controller in question.
- The example is a Ruckus SZ HTTPS
- The redirect URL is filled in by the shortcut config button –*BUT the hostname has to be edited for the WLAN controller!*
	- o *Be conscious of firewalls between Cloudpath and the WLAN controller!*
- Check "Use POST"
- Leave post parameters
- Uncheck "Allow Continuation"
- Check "Kill Session"
- Click "Save" in the upper right (not shown here)

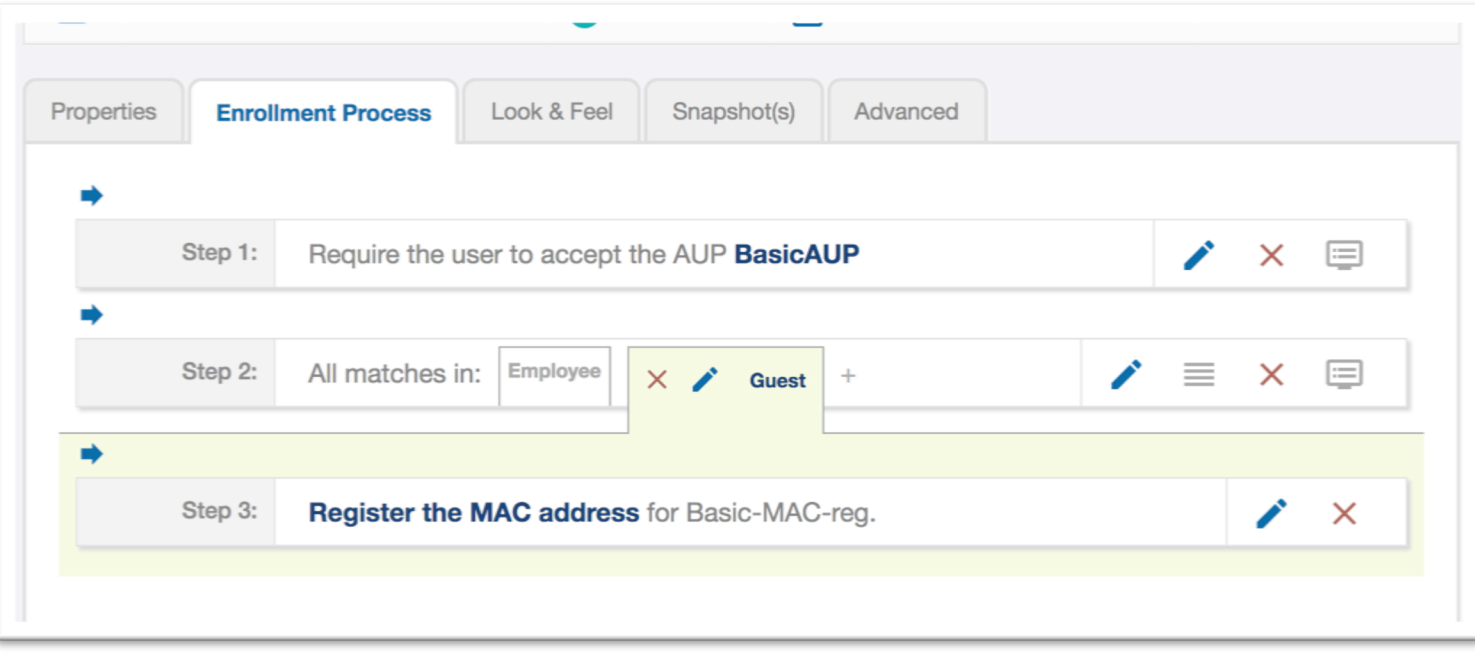

- Configuration of the Guest Branch is complete!
- Note that the "Result" step is gone. No configuration is pushed to the client device when using MAC registration

Onboarding secure users with MAC authentication of guests

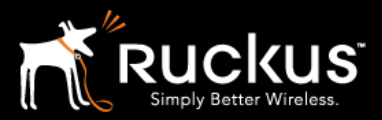

August 2017

### 11) Publish the workflow

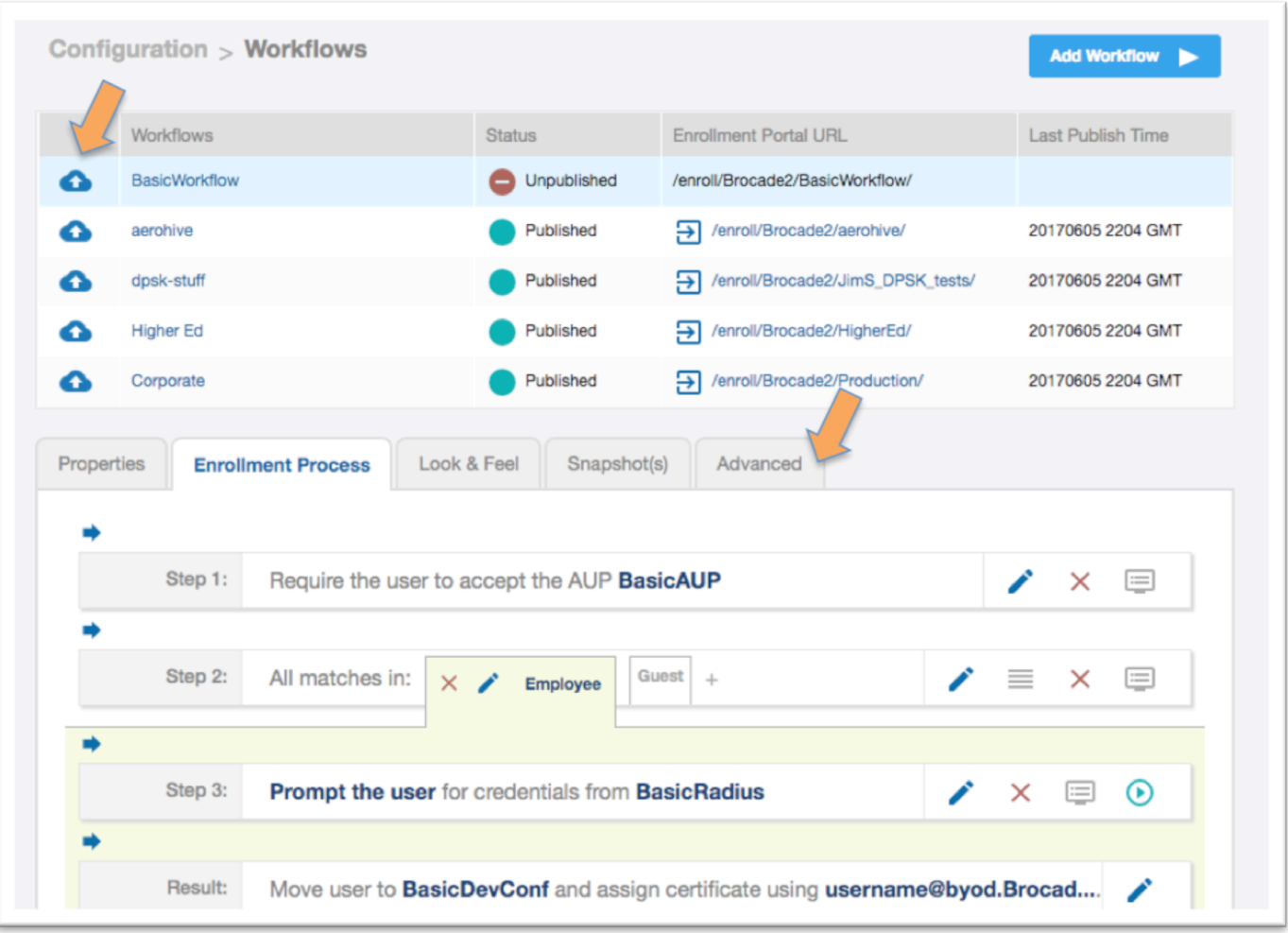

- Notice on the workflow list, the status of the workflow is "Unpublished". The workflow has to be converted to HTML and published to the Cloudpath web server. Click on the cloud/upload icon to the left of the workflow on the workflow list. This may take a couple minuttes
- This may take a few minutes
- Once publishing is completed, click on the advanced tab of the workflow

Onboarding secure users with MAC authentication of guests

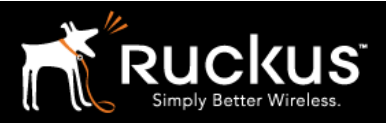

August 2017

12) Get the enrollment URL and the RADIUS shared secret for the WLAN configuration

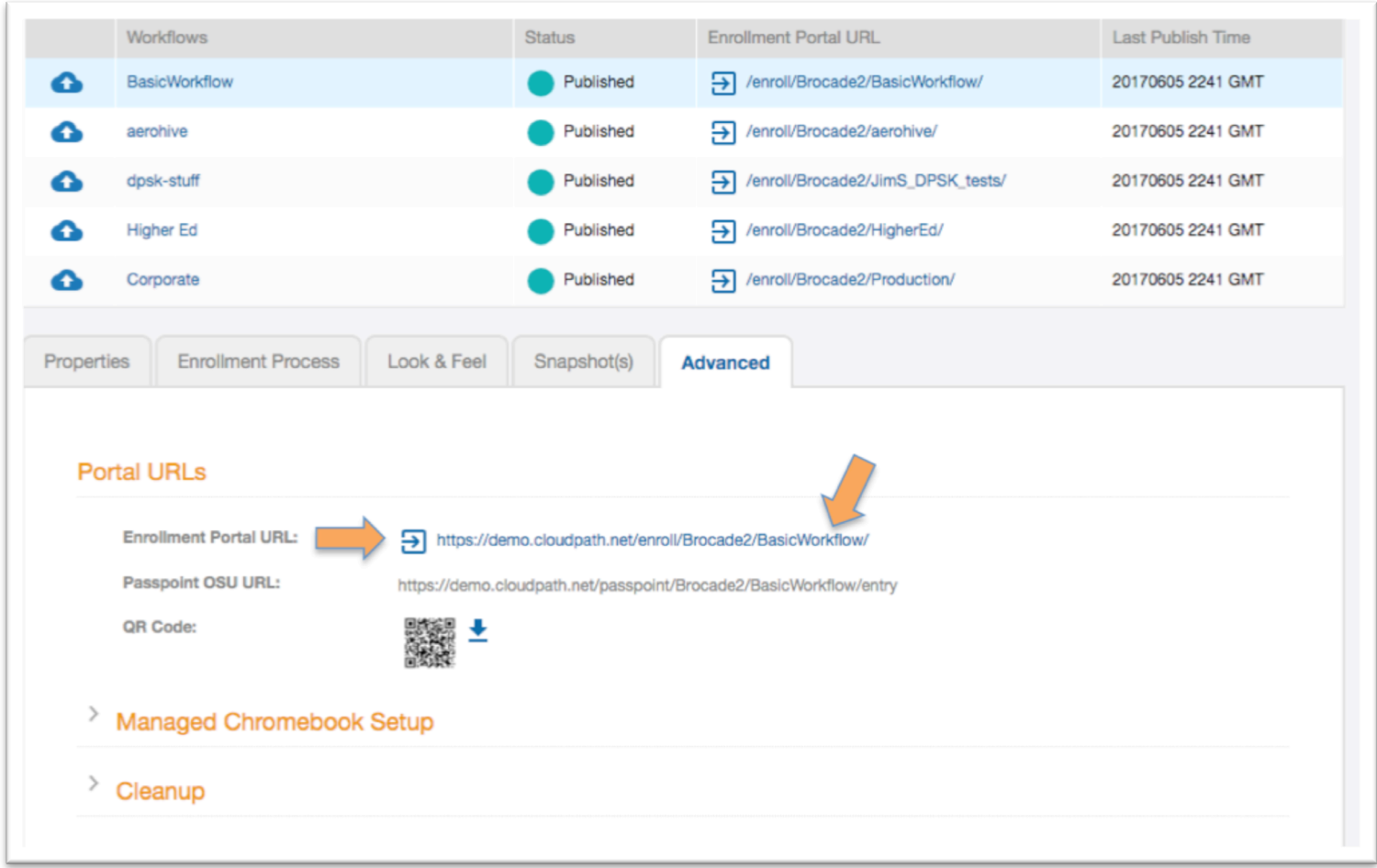

- Configuration of a basic workflow in Cloudpath ES is now complete. However, before moving on to a WLAN controller, there are two pieces of information that will be needed.
- The Enrollment Portal URL
- The Cloudpath ES RADIUS settings
- The enrollment URL is found in the advanced tab. In fact, it can be used locally from here.
- Copy this URL to a text editor for later (or be prepare to return to this window).
- This URL will be added to a WLAN controller as a WISPr or external portal

### Onboarding secure users with MAC authentication of guests

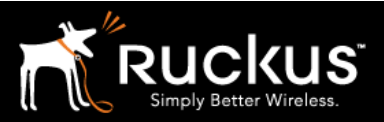

#### August 2017

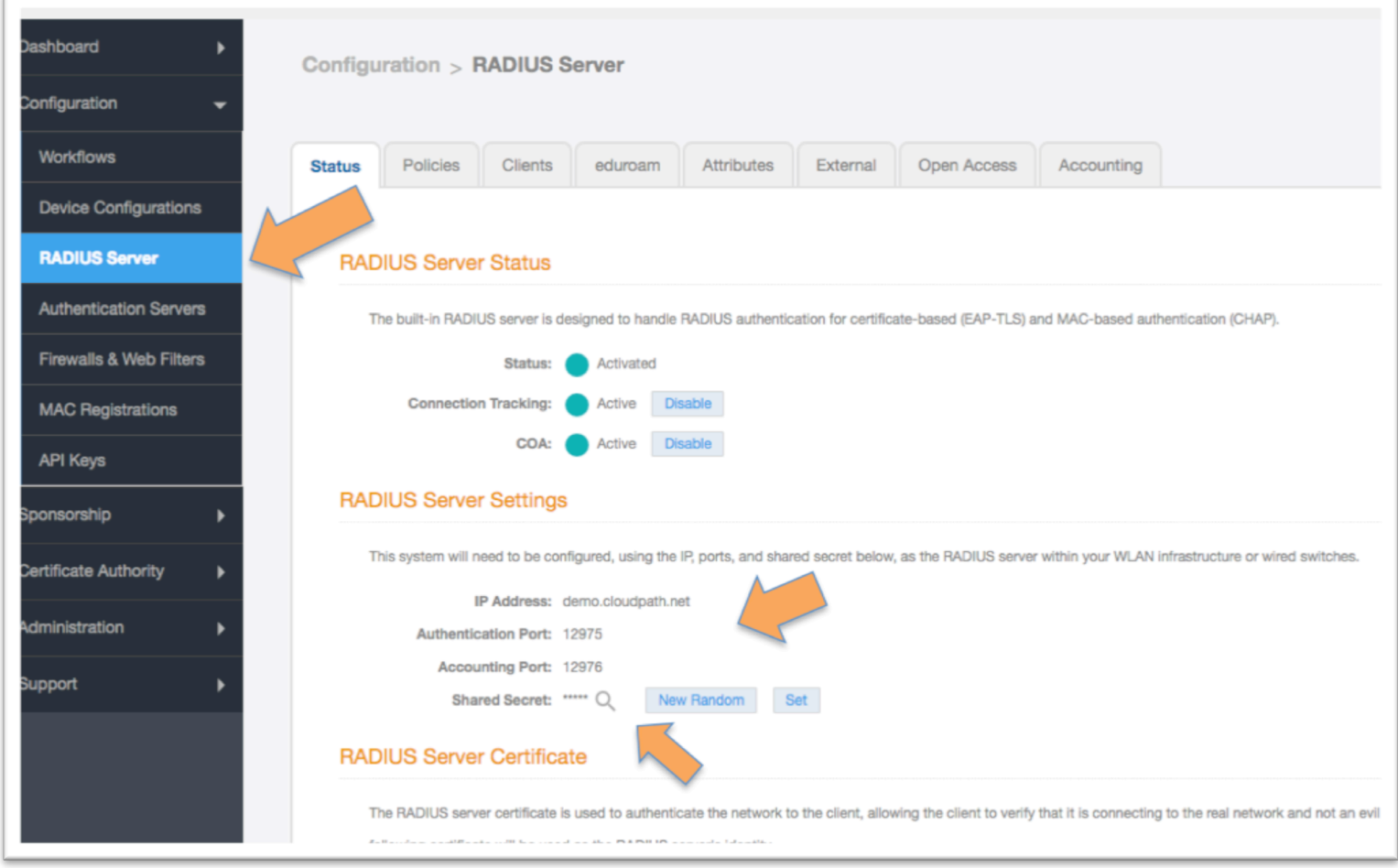

- The WLAN controller will need the RADIUS server settings
- On the main menu on the left, go to "Configuration" and then "RADIUS Server"
- The WLAN controller will need the RADIUS Server Settings
- The IP address or FQDN
- Authentication port
- The Accounting port may be optional
- The Shared Secret which can be revealed by clicking on the magnifying glass

Please refer to the WLAN controller Best Practices and Deployment Guide appropriate to your environment for further configuration details.

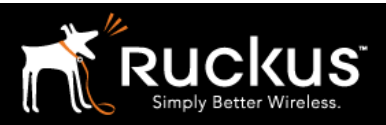

#### August 2017

## About Ruckus

Headquartered in Sunnyvale, CA, Ruckus Wireless, Inc. is a global supplier of advanced wireless systems for the rapidly expanding mobile Internet infrastructure market. The company offers a wide range of indoor and outdoor "Smart Wi-Fi" products to mobile carriers, broadband service providers, and corporate enterprises, and has over 36,000 end-customers worldwide. Ruckus technology addresses Wi-Fi capacity and coverage challenges caused by the ever-increasing amount of traffic on wireless networks due to accelerated adoption of mobile devices such as smartphones and tablets. Ruckus invented and has patented state-of-the-art wireless voice, video, and data technology innovations, such as adaptive antenna arrays that extend signal range, increase client data rates, and avoid interference, providing consistent and reliable distribution of delay-sensitive multimedia content and services over standard 802.11 Wi-Fi. For more information, visit http://www.ruckuswireless.com.

Ruckus and Ruckus Wireless are trademarks of Ruckus Wireless, Inc. in the United States and other countries.

Onboarding secure users with MAC authentication of guests

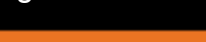

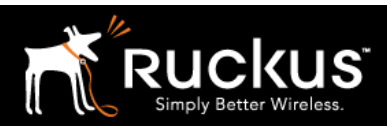

August 2017

## Copyright 2017 Ruckus Wireless, Inc. All Rights Reserved.

Copyright Notice and Proprietary Information No part of this documentation may be reproduced, transmitted, or translated, in any form or by any means without prior written permission of Ruckus Wireless, Inc. ("Ruckus"), or as expressly provided by under license from Ruckus

#### **Destination Control Statement**

Technical data contained in this publication may be subject to the export control laws of States law is prohibited. It is the reader's responsibility to determine the applicable regulations and to comply with them.

#### **Disclaimer**

THIS DOCUMENTATION AND ALL INFORMATION CONTAINED HEREIN ("MATERIAL") IS PROVIDED FOR GENERAL INFORMATION PURPOSES ONLY. RUCKUS AND ITS LICENSORS MAKE NO WARRANTY OF ANY KIND, EXPRESS OR IMPLIED, WITH REGARD TO THE MATERIAL, INCLUDING, BUT NOT LIMITED TO, THE IMPLIED WARRANTIES OF MERCHANTABILITY, NON-INFRINGEMENT AND FITNESS FOR A PARTICULAR PURPOSE, OR THAT THE MATERIAL IS ERROR-FREE, ACCURATE OR RELIABLE. RUCKUS RESERVES THE RIGHT TO MAKE CHANGES OR UPDATES TO THE MATERIAL AT ANY TIME.

#### **Limitation of Liability**

IN NO EVENT SHALL RUCKUS BE LIABLE FOR ANY DIRECT, INDIRECT, INCIDENTAL, SPECIAL OR CONSEQUENTIAL DAMAGES, OR DAMAGES FOR LOSS OF PROFITS, REVENUE, DATA OR USE, INCURRED BY YOU OR ANY THIRD PARTY, WHETHER IN AN ACTION IN CONTRACT OR TORT, ARISING FROM YOUR ACCESS TO, OR USE OF, THE MATERIAL